# INSTRUCTIVO PARA REALIZAR EL PROCESO DE AUTOEVALUACIÓN EN LA PLATAFORMA SIPAC

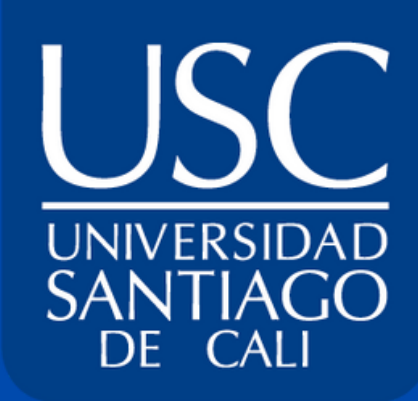

El Objetivo de este Instrutivo, es dar los lineamientos para llevar a cabo el proceso de Autoevaluación en la Plataforma SIPAC.

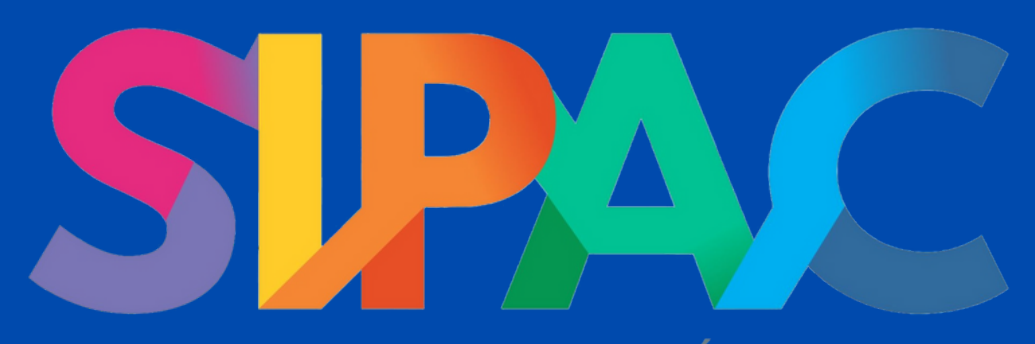

# **Tabla de contenido**

- 1. ¿Cómo visualizar el proceso de autoevaluación en el SIPAC.?
- 2. ¿Cómo realizar el proceso de autoevaluación para el primer momento de Percepción y opinión de los públicos.?
	- 2.1. ¿Cómo visualizar el tamaño de la muestra.?
	- 2.2. ¿Cómo visualizar quien ha sido asignado para contestar la encuesta y ¿Quén ha dado respuesta?.
	- 2.2. ¿Cómo enviar la encuesta por medio del SIPAC al correo electrónico.?
	- 2.3. ¿Cómo asignar la población a los estamentos de Docentes y Administrativos.?
	- 2.4. ¿Cómo asignar la población al estamento de Empleadores.?

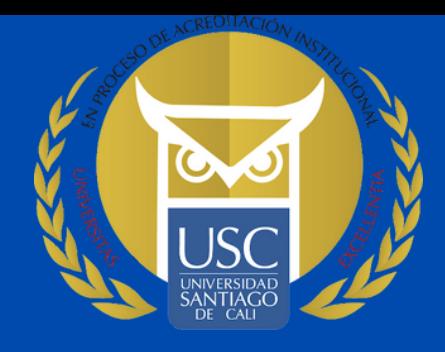

# **Tabla de contenido**

3 .¿Cómo realizar el proceso de autoevaluación para el segundo momento Existencia y valoración de evidencias.?

3.1. ¿Cómo a visualizar los enunciados y realizar el cargue de las evidencias.?

4 .¿Cómo realizar el proceso de autoevaluación para el tercer momento de Juicio experto.?

- 4.1. ¿Cómo realizar la matriz DOFA en la plataforma SIPAC.?
- 4.2. ¿Cómo registrar la calificación de la característica.?

5. ¿Cómo visualizar los reportes obtenidos por cada condición o factor.?

6. Aspectos importantes y documentos a consultar.

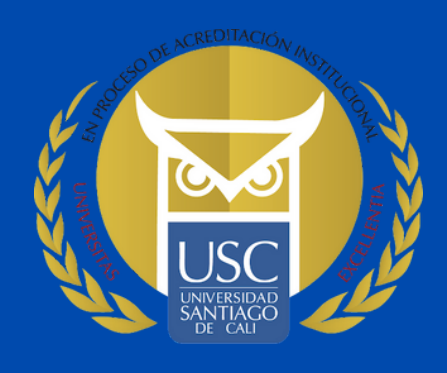

- 
- 
- 

#### Ingresar al siguiente link: https://encuestasipac.usc.edu.co/login

# **¿Cómo realizar el Proceso de Autoevaluación en la plataforma SIPAC?**

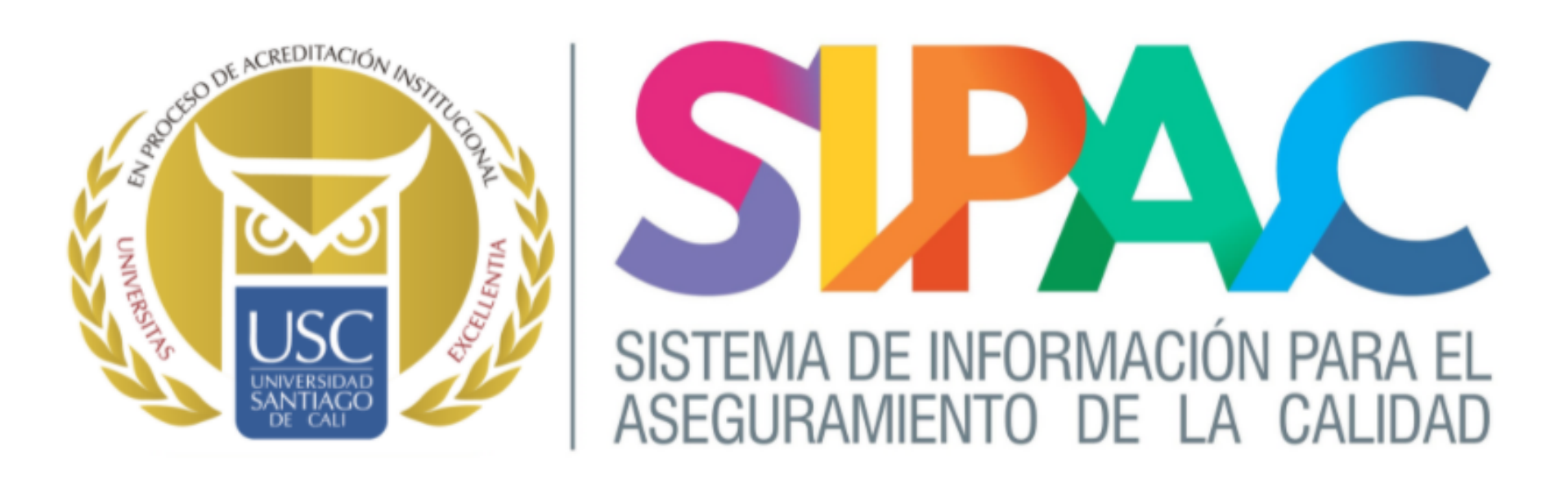

NOTA: Para ingresar debes hacerlo con las credenciales del SINU

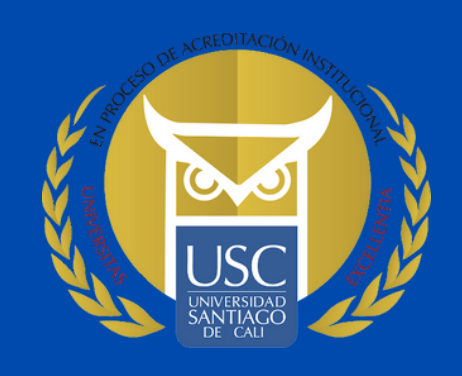

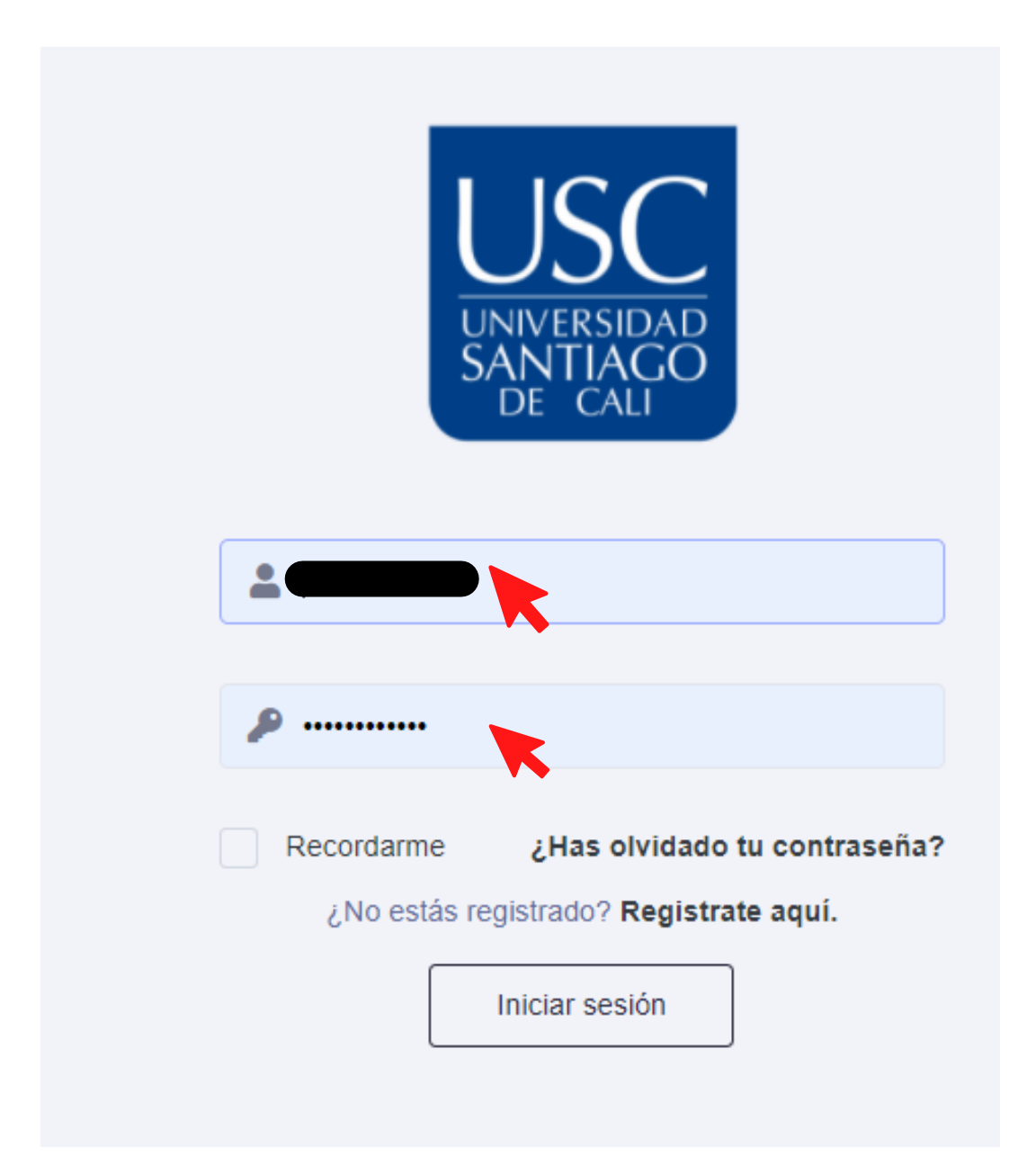

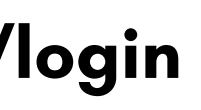

Como primer paso para visualizar el proceso de Autoevaluación en la plataforma SIPAC, debe dirigirse al Ítem: Autoevaluación- Listado programas.

Correo: planeacion@usc.edu.co Ext 771-762-770

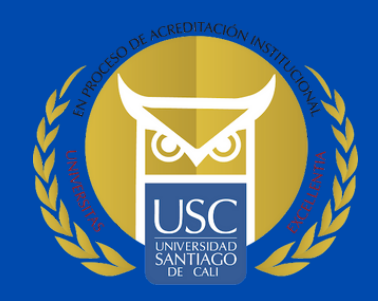

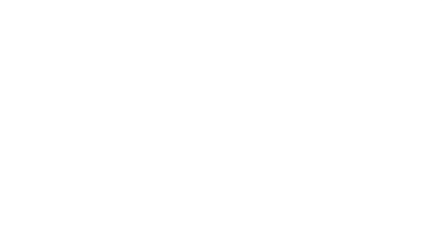

NOTA: Para habilitar la opción - listado programas- debe comunicarse con Planeación y Desarrollo, para la asignación de perfil como Director de programa.

# **¿Cómo visualizar el proceso de autoevaluación en la plataforma SIPAC ?**

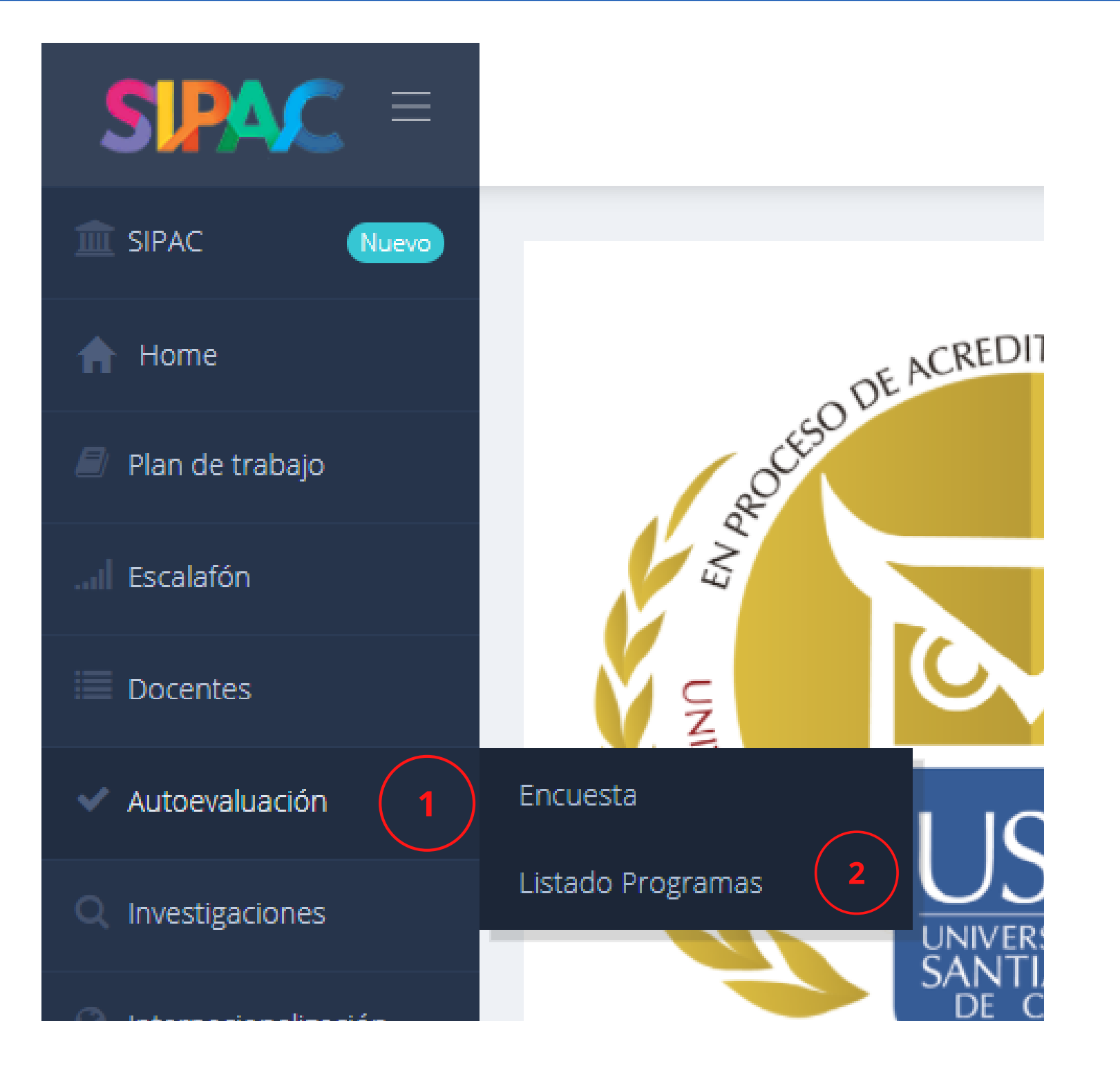

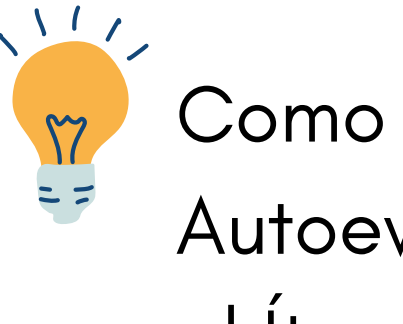

Una vez ingresado a la opción - Listado programas- podrá visualizar el programa o el número de programas que el Director tiene a su cargo.

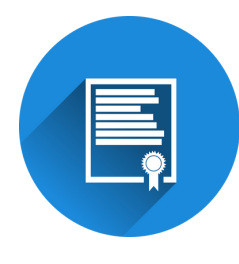

Para realizar la autoevaluación, debe ingresar al programa que se encuentra con su proceso de autoevaluación vigente.

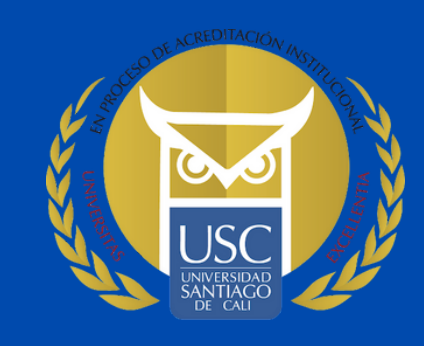

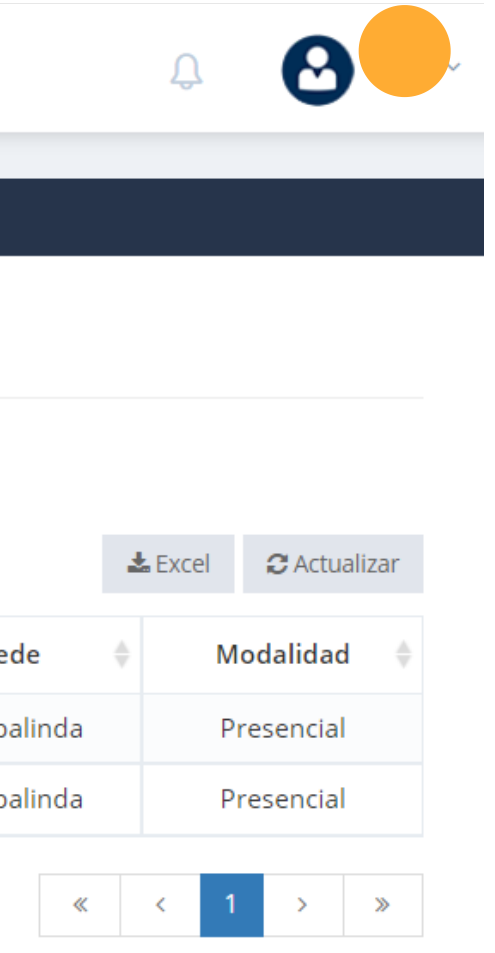

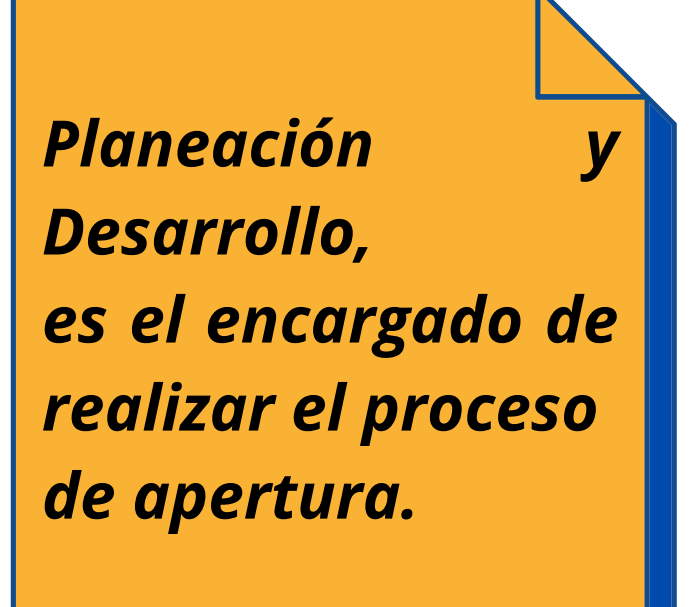

# **¿Cómo visualizar el proceso de autoevaluación en la plataforma SIPAC ?**

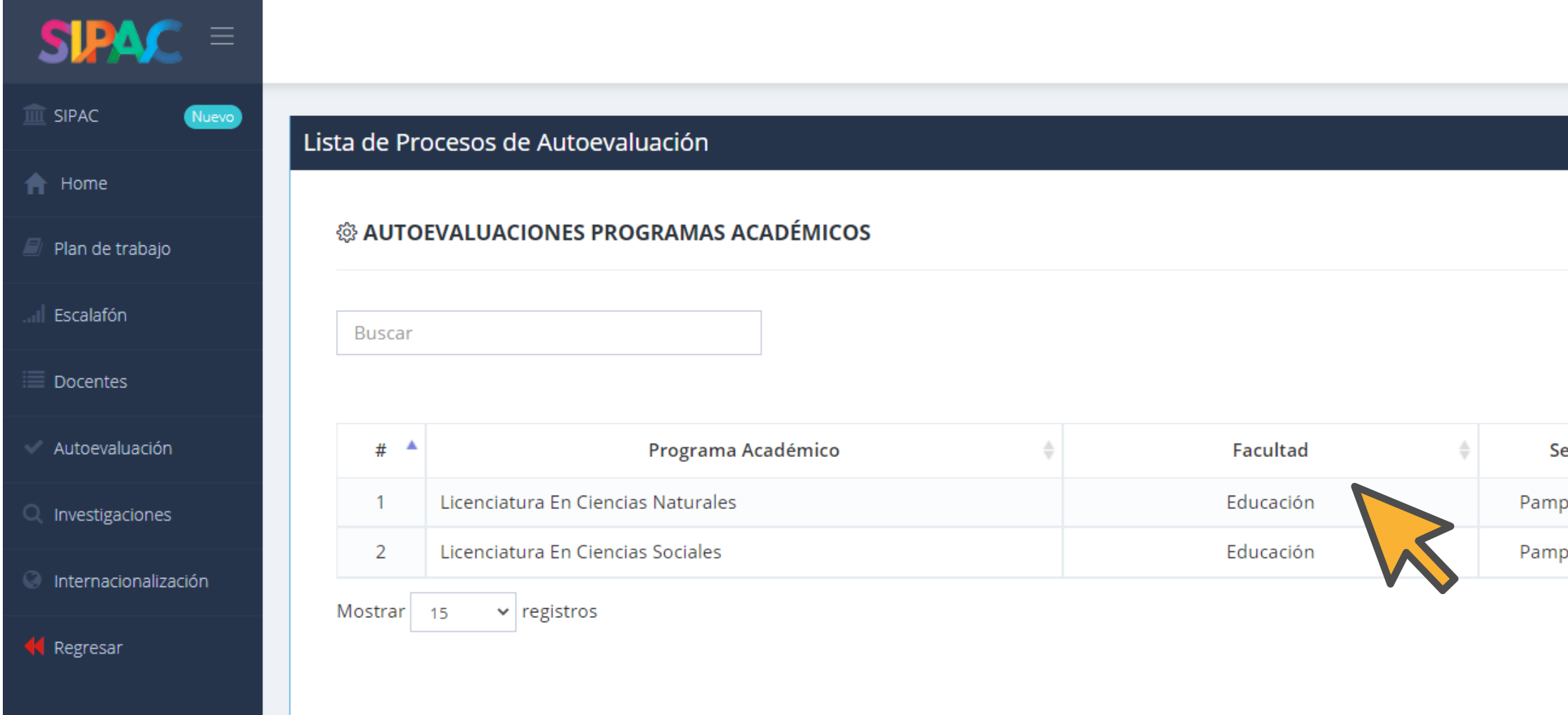

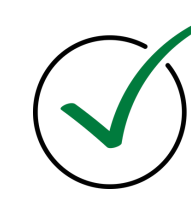

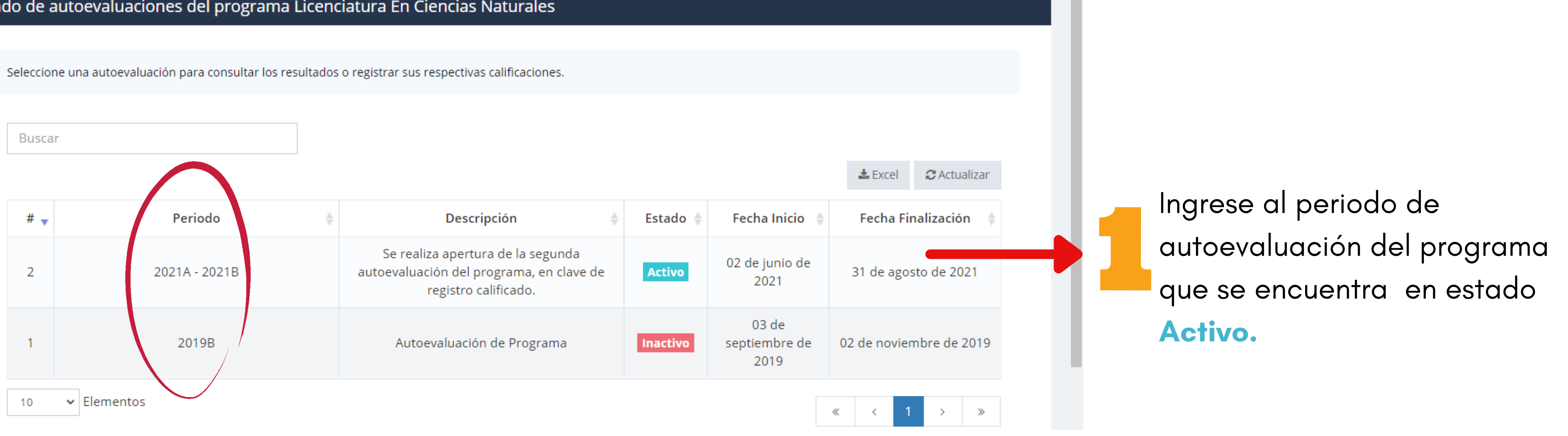

Nota: Cuando se ingresa al programa, el Director podrá visualizar los procesos de autoevaluación que ya se han realizado.

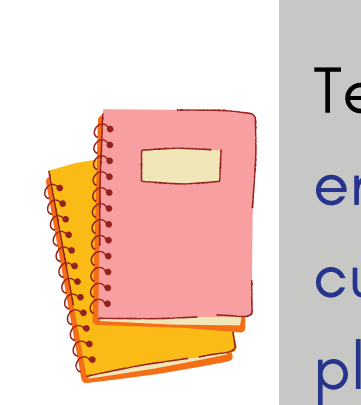

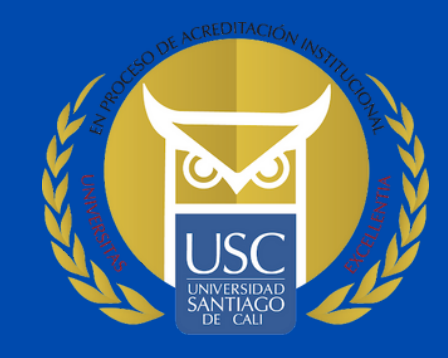

Tenga en cuenta: Cuando la autoevaluación se encuentra en estado inactivo, es por que ya se culmino el proceso, por lo tanto, se cierra en la plataforma SIPAC

## **¿Cómo visualizar el proceso de autoevaluación en la plataforma SIPAC ?**

#### Listado de autoevaluaciones del programa Licenciatura En Ciencias Naturales

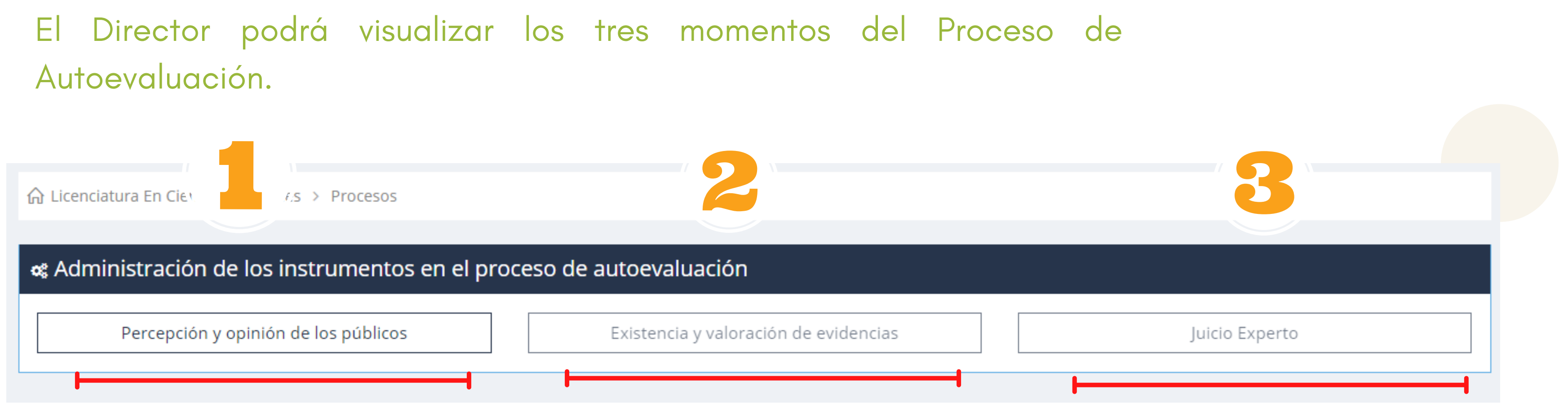

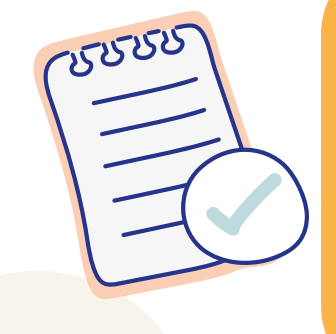

NOTA: Es importante saber que cada momento se habilita automáticamente una vez terminado el anterior, ejemplo: no se da apertura a Existencia y valoración de evidencias, si no se ha culminado Percepción y opinión de los públicos

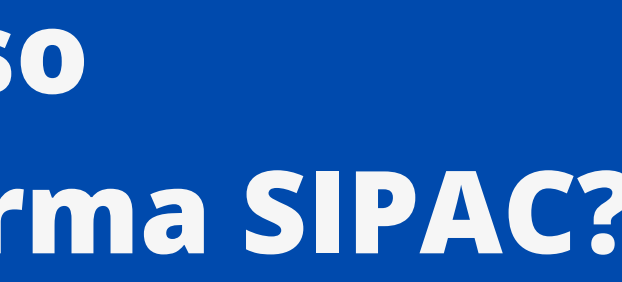

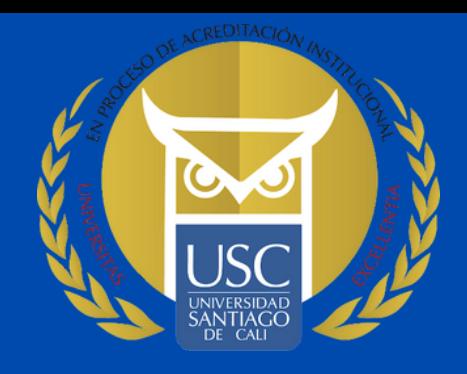

Autoevaluación. Una vez ingresado al periodo que se encuentra ACTIVO.

## **¿Cómo realizar el Proceso de Autoevaluación en la plataforma SIPAC?**

Planeación le notificara en que estado debe realizar su proceso de Autoevaluación, si es Clave de Registro o Clave de Acreditación, dependiendo del Estado del Programa.

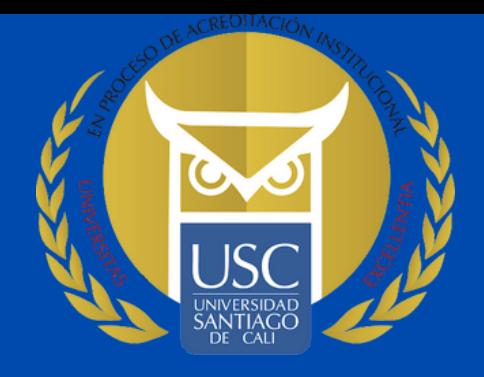

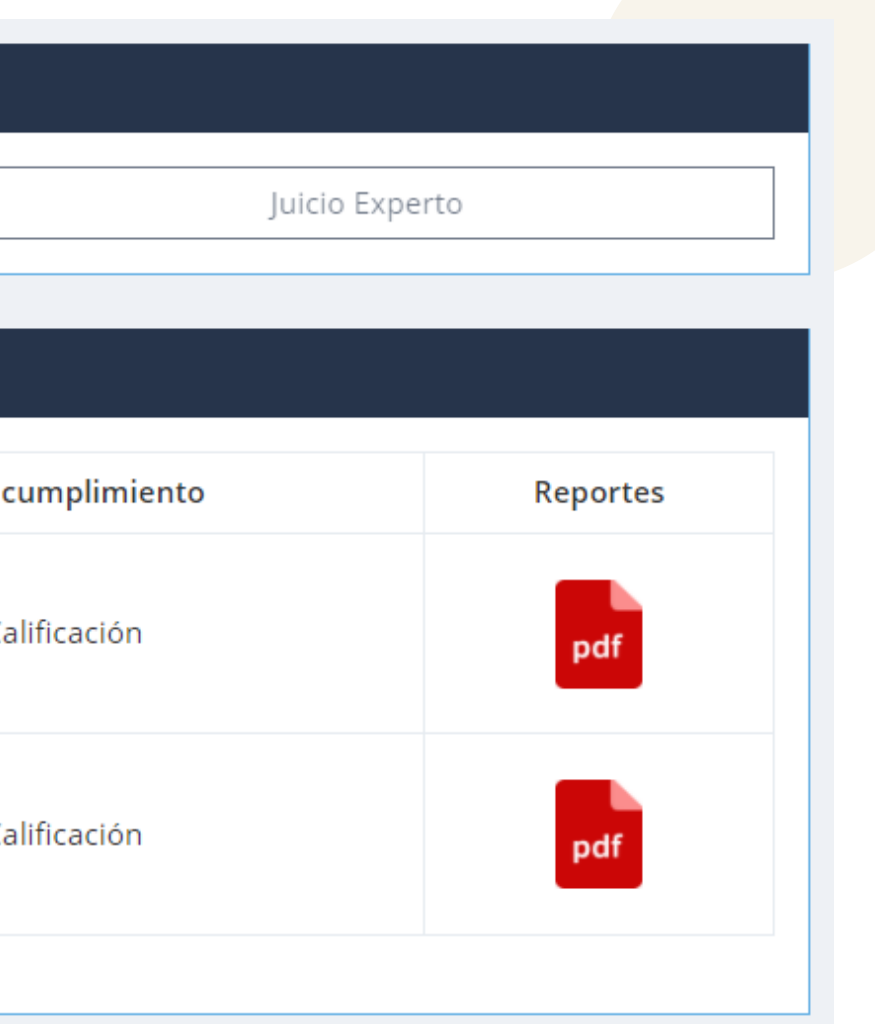

- 
- 

# **¿Cómo realizar el Proceso de Autoevaluación en la plataforma SIPAC?**

#### Nota Informativa:

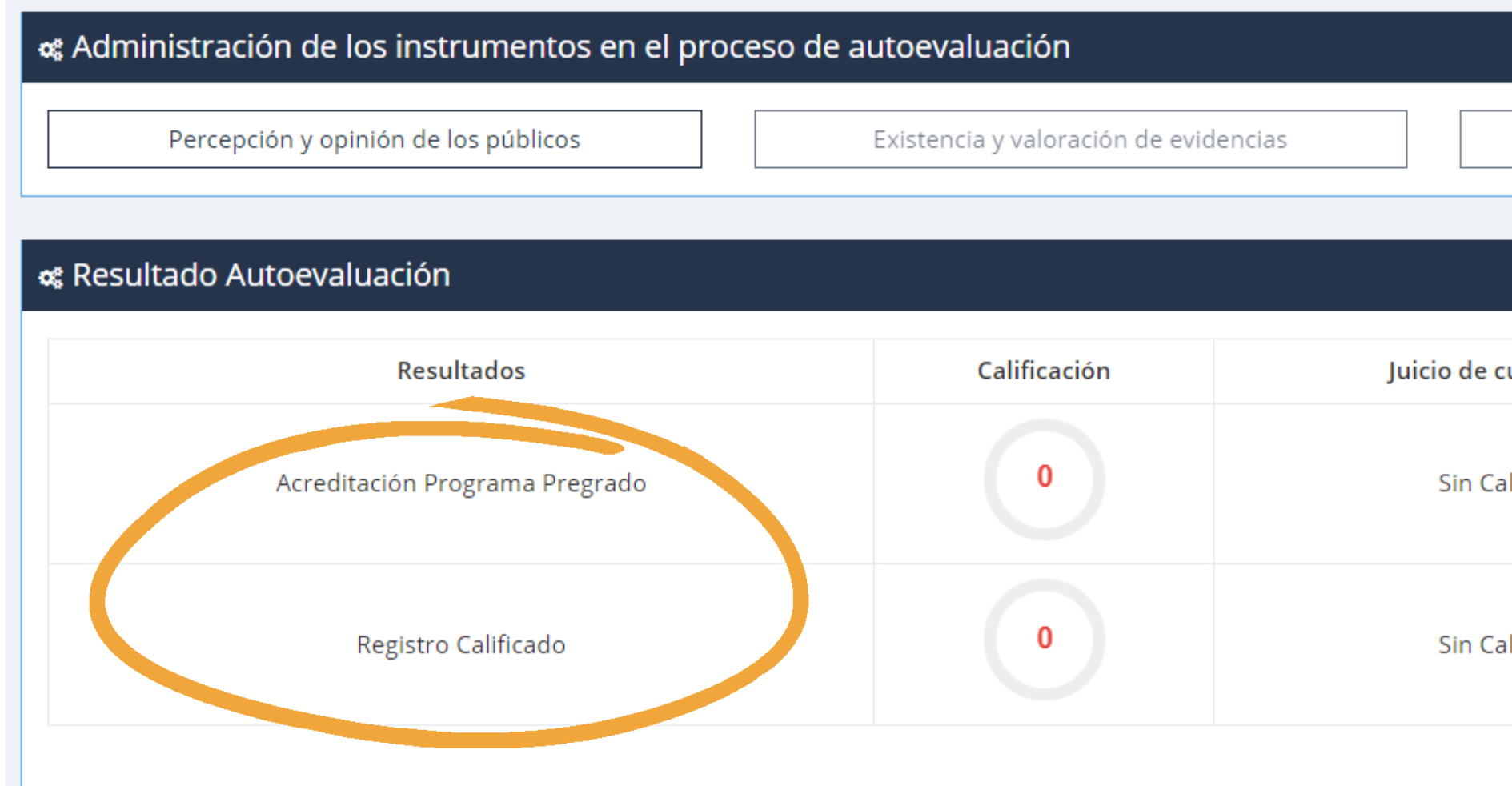

El proceso de autoevaluación para programas de pregrado se apertura tanto en clave de Acreditación como en Registro calificado.

# **¿Cómo realizar el Proceso públicos ?**

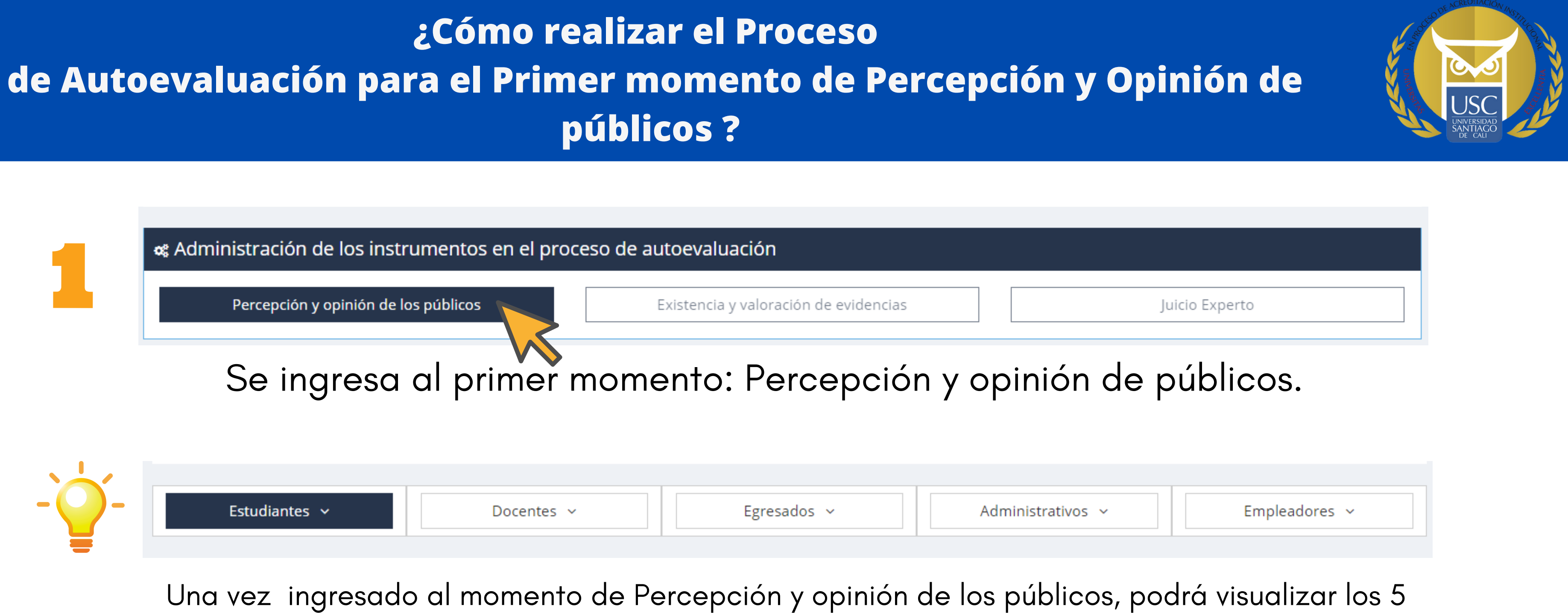

estamentos ( Estudiantes, Docentes, Egresados, Administrativos y Empleadores)

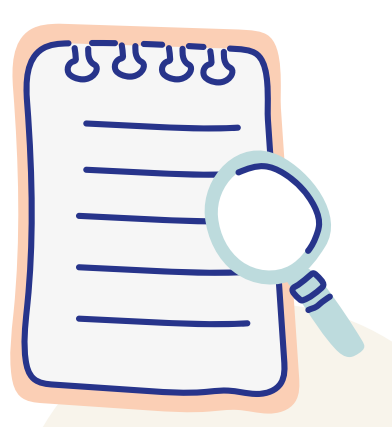

Nota: Cada estamento tiene una muestra, en la cual el Director tiene que cumplir para dar continuidad con el siguiente momento. Asimismo, Para los estamentos de Docentes, Administrativos y empleadores, el director de programa es quien asigna la población. Es importante que las personas que se anexan tengan relación con el programa académico.

#### **¿Cómo realizar el Proceso de Autoevaluación para el Primer momento de Percepción y Opinión de públicos ?**

#### **¿**Cómo visualizar el tamaño de la muestra?

Aquí podrá visualizar la población y el tamaño de la muestra, como a su vez cuantos han contestado la encuesta. Es importante saber que se tiene que cumplir con el tamaño de la muestra asignada para continuar con el

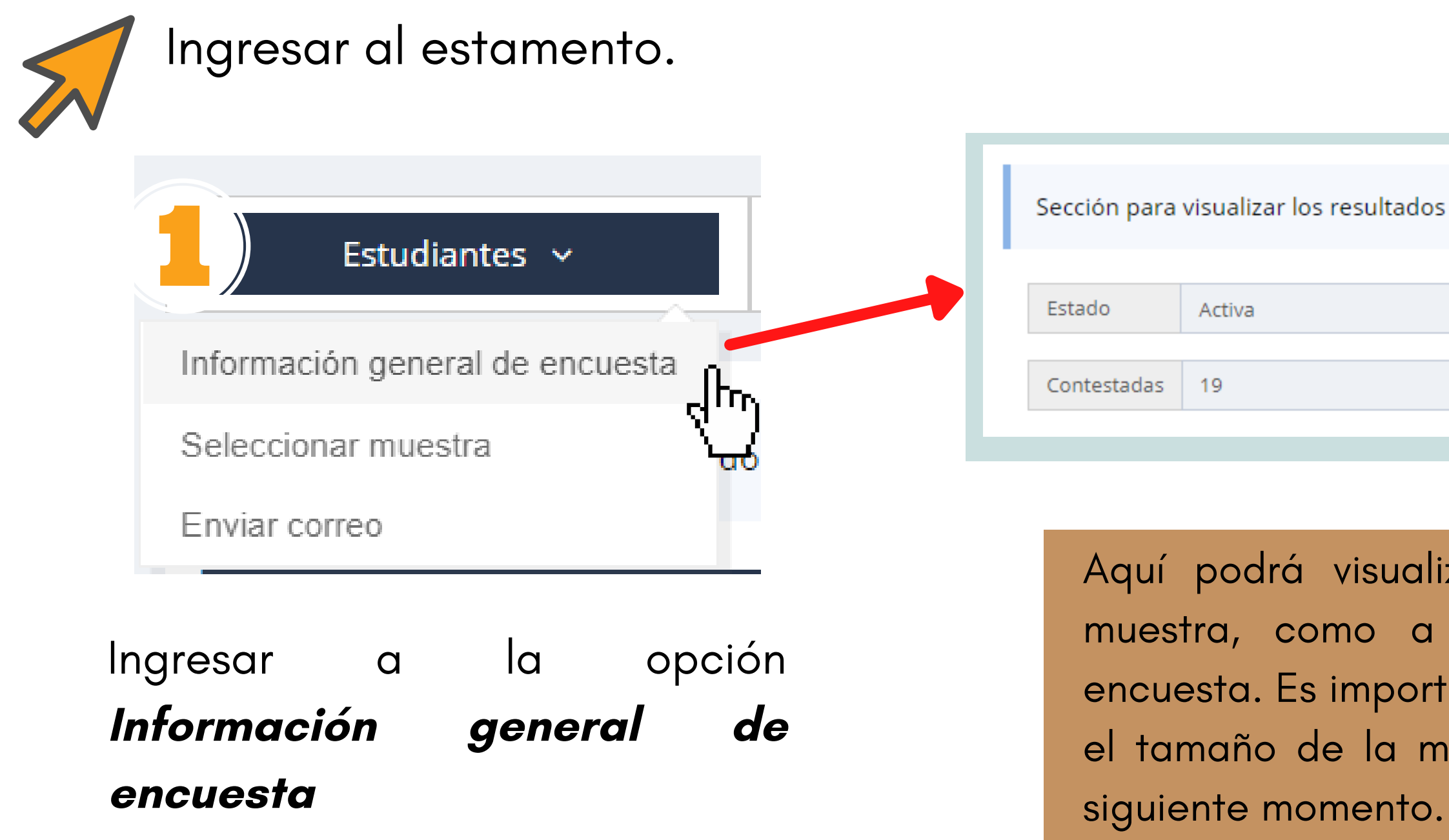

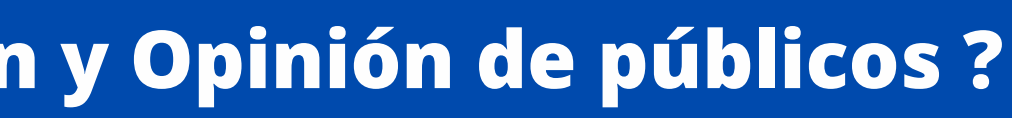

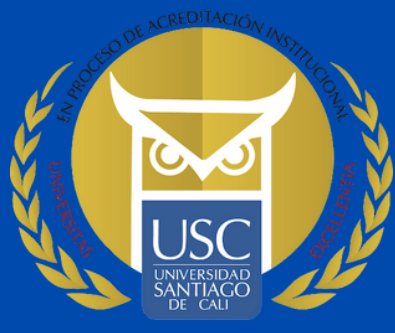

Sección para visualizar los resultados de la encuesta realizada a los Estudiantes

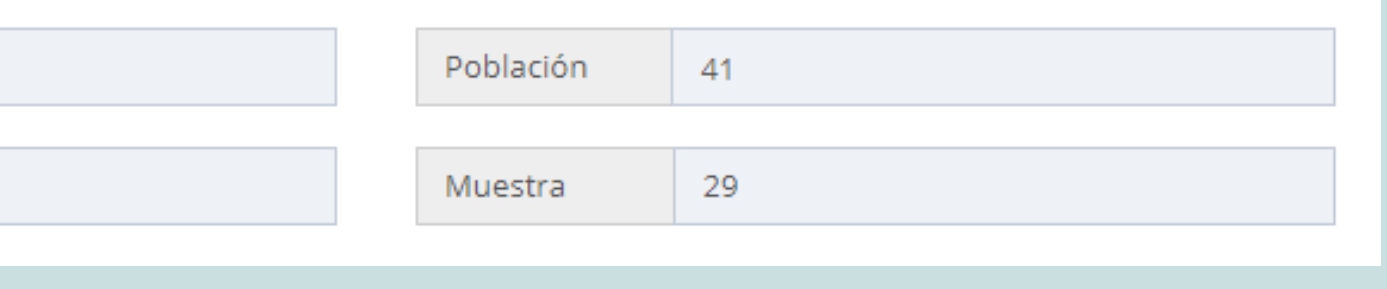

### **¿Cómo realizar el Proceso de Autoevaluación para el Primer momento de Percepción y Opinión de públicos ?**

**¿**Cómo visualizar quien ha sido asignado para contestar la encuesta? y **¿**Quién ha dado respuesta.?

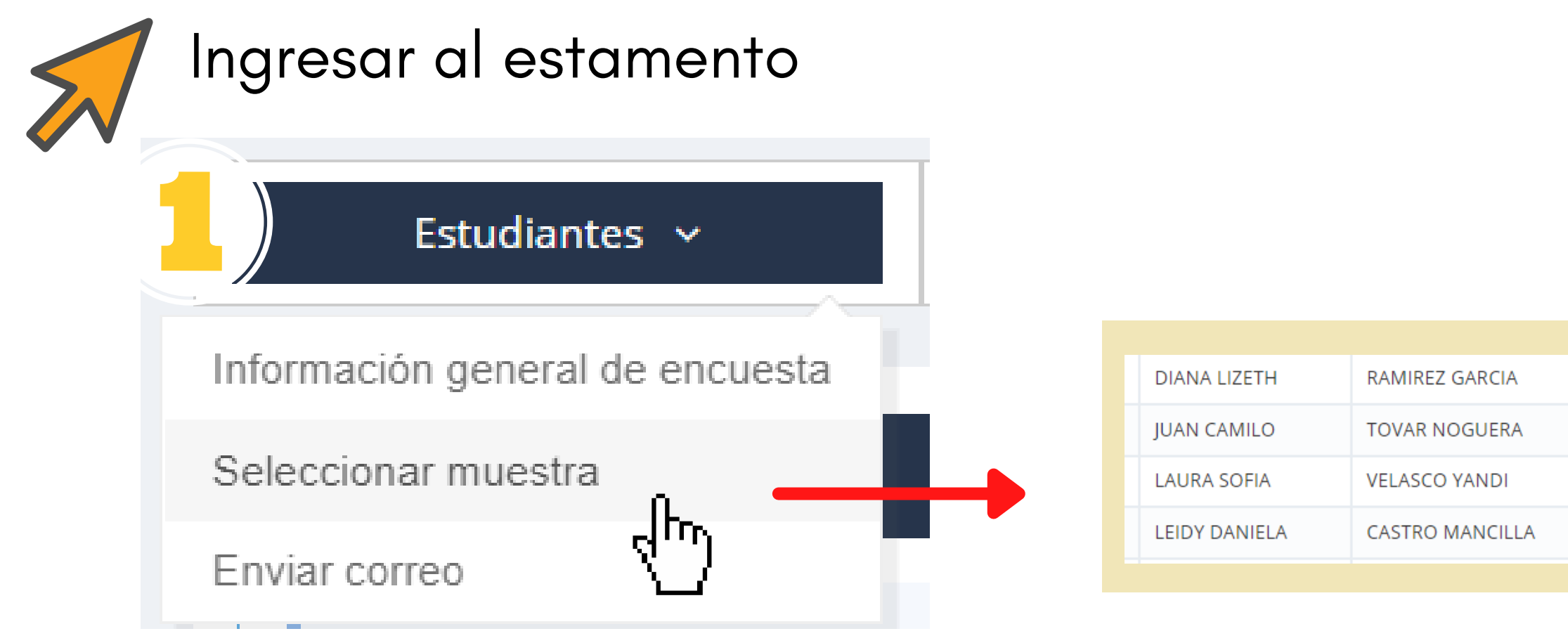

Ingresar a la opción Seleccionar muestra

Aquí se visualiza quien ha sido asignado, quien contesto y quien esta pendiente por responder.

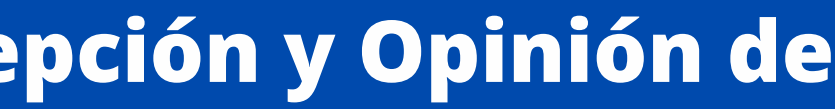

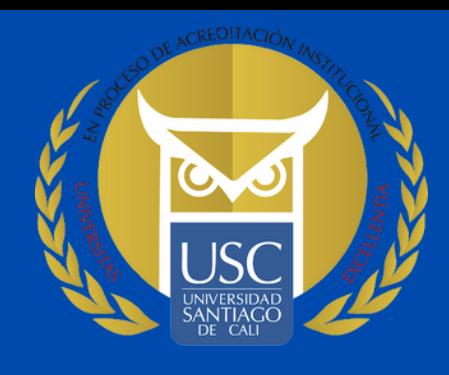

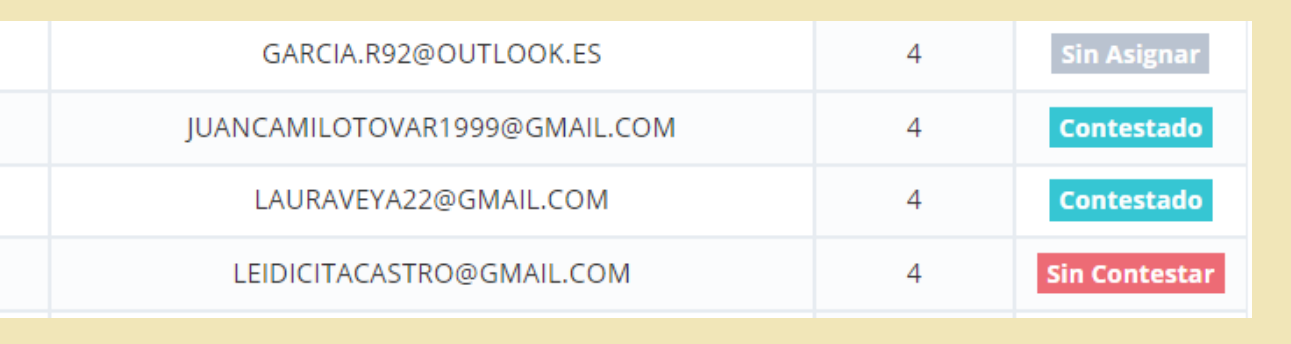

#### **¿** Cómo enviar la encuesta por medio del SIPAC al correo electrónico.?

### **¿Cómo realizar el Proceso de Autoevaluación para el Primer momento de Percepción y Opinión de públicos ?**

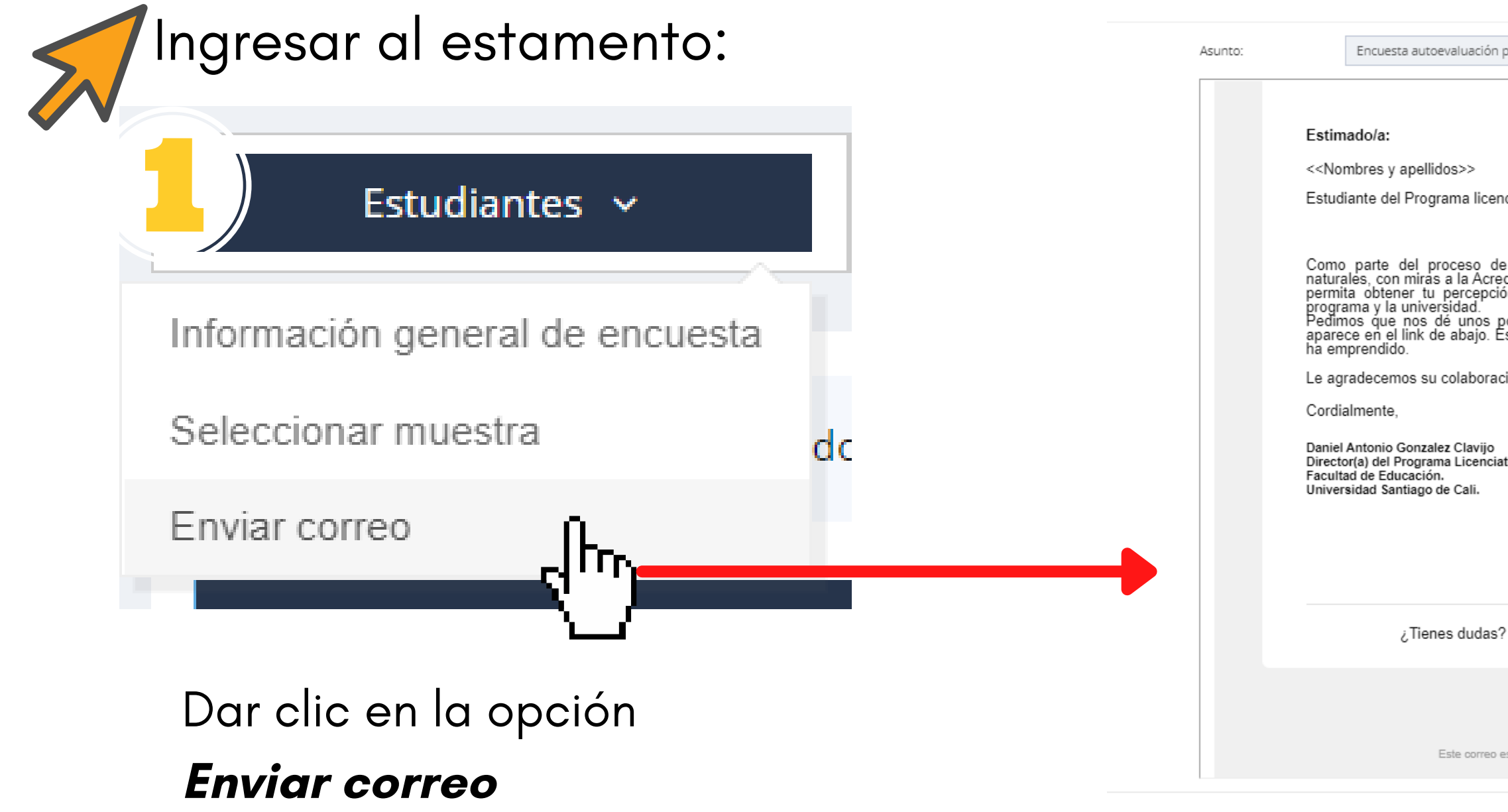

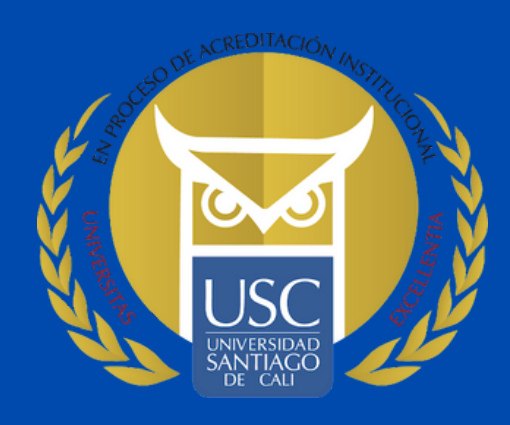

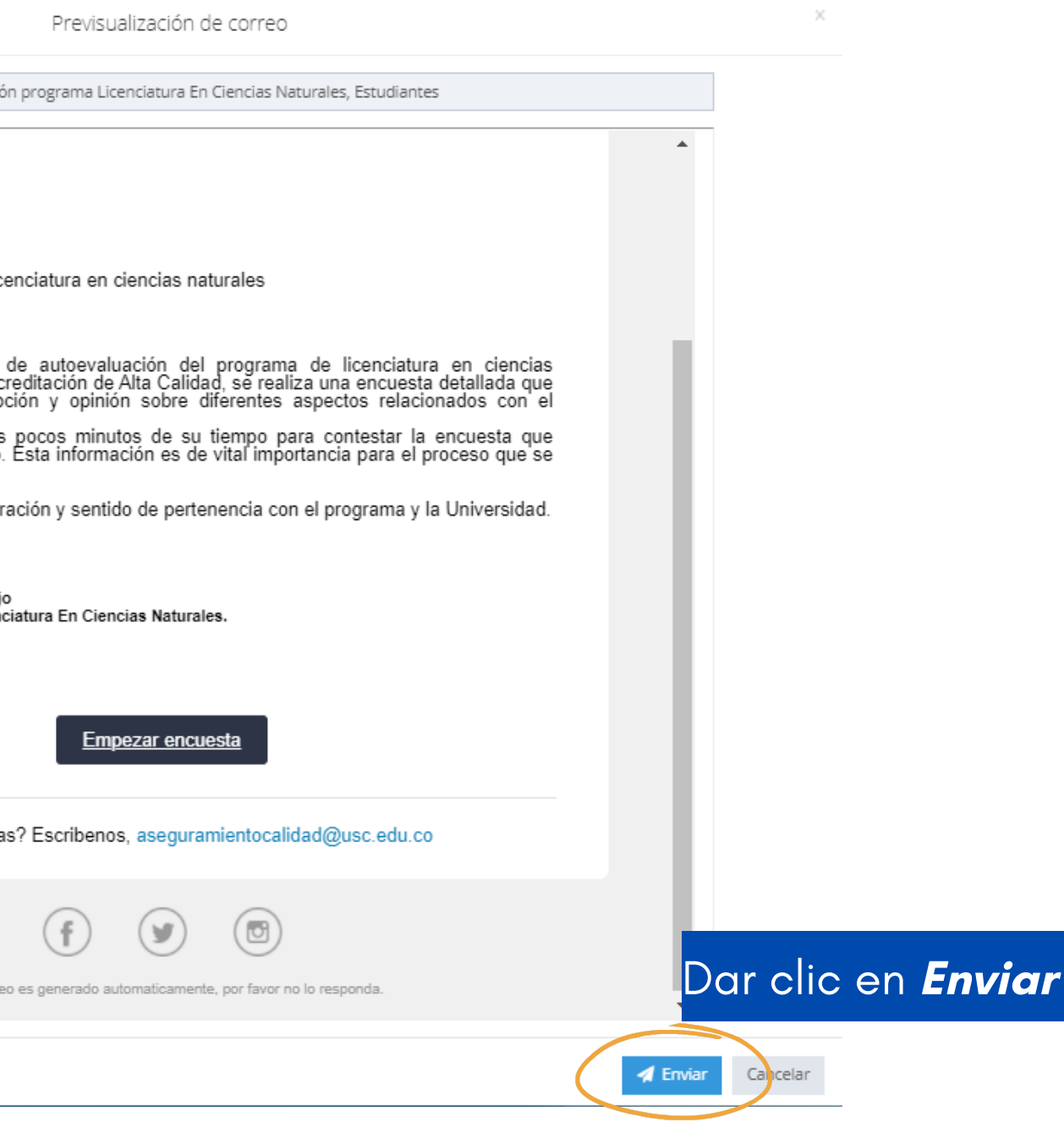

#### **¿Cómo realizar el Proceso de Autoevaluación para el Primer momento de Percepción y Opinión de públicos ?**

#### **¿**Cómo asignar la población a los estamentos de Docentes y Administrativos.?

#### Una vez se da clic en Seleccionar muestra, hay que dirigirse a la parte inferior Listado de la Población de docentes o administrativos de la Universidad.

Buscar el docente o administrativo por el nombre o número de identificación y dar clic en el signo

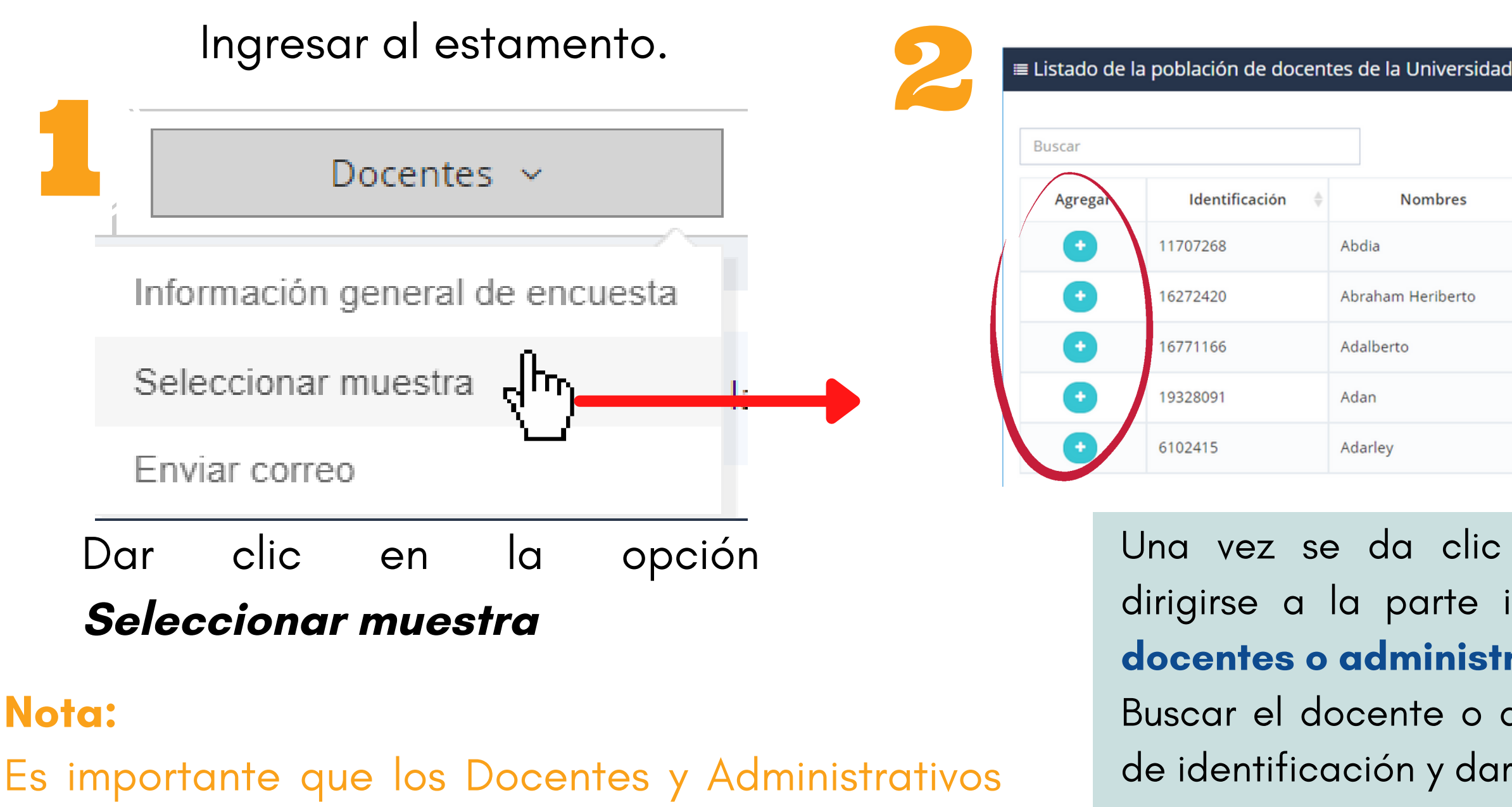

agregados tengan relación con el programa.

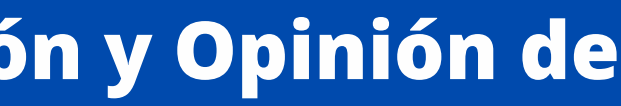

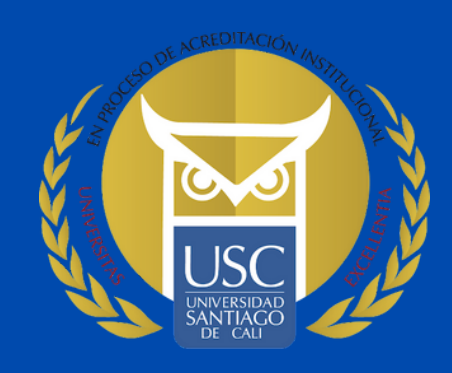

 $\Omega$  Actualiza

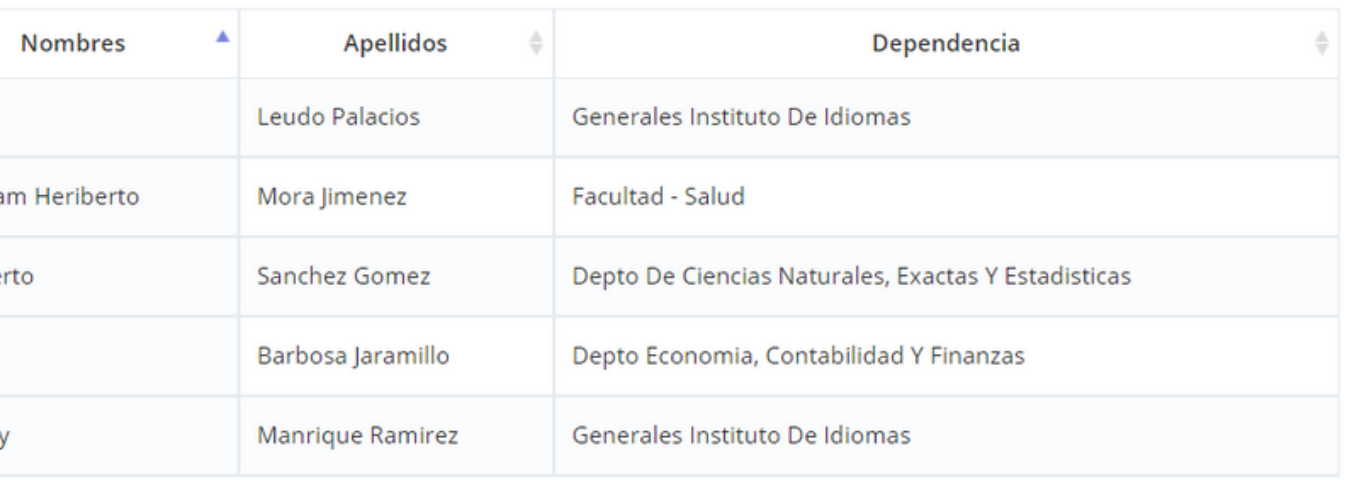

### **¿Cómo realizar el Proceso de Autoevaluación para el Primer momento de Percepción y Opinión de públicos ?**

Una vez agregados los Docentes y Administrativos a través del icono + los podrá visualizar en la parte superior Listado de la muestra de docentes o administrativo del programa.

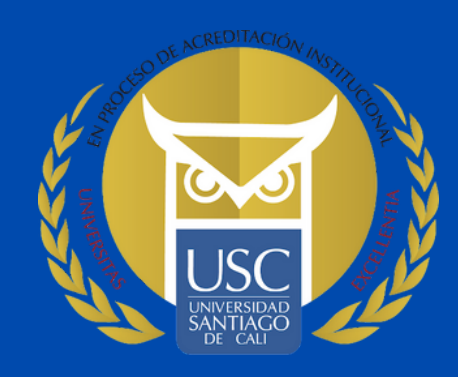

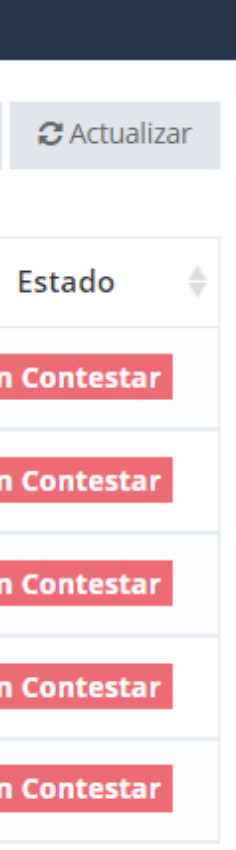

Administrativos

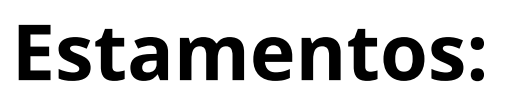

**Docentes** 

#### NOTA:

Si desea eliminar un Docente o Administrativo, dar clic en el símbolo de X

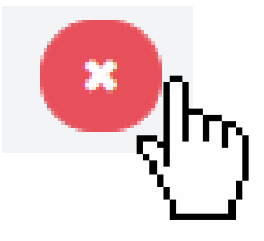

#### **¿**Cómo asignar la población a los estamentos de Docentes y Administrativos.?

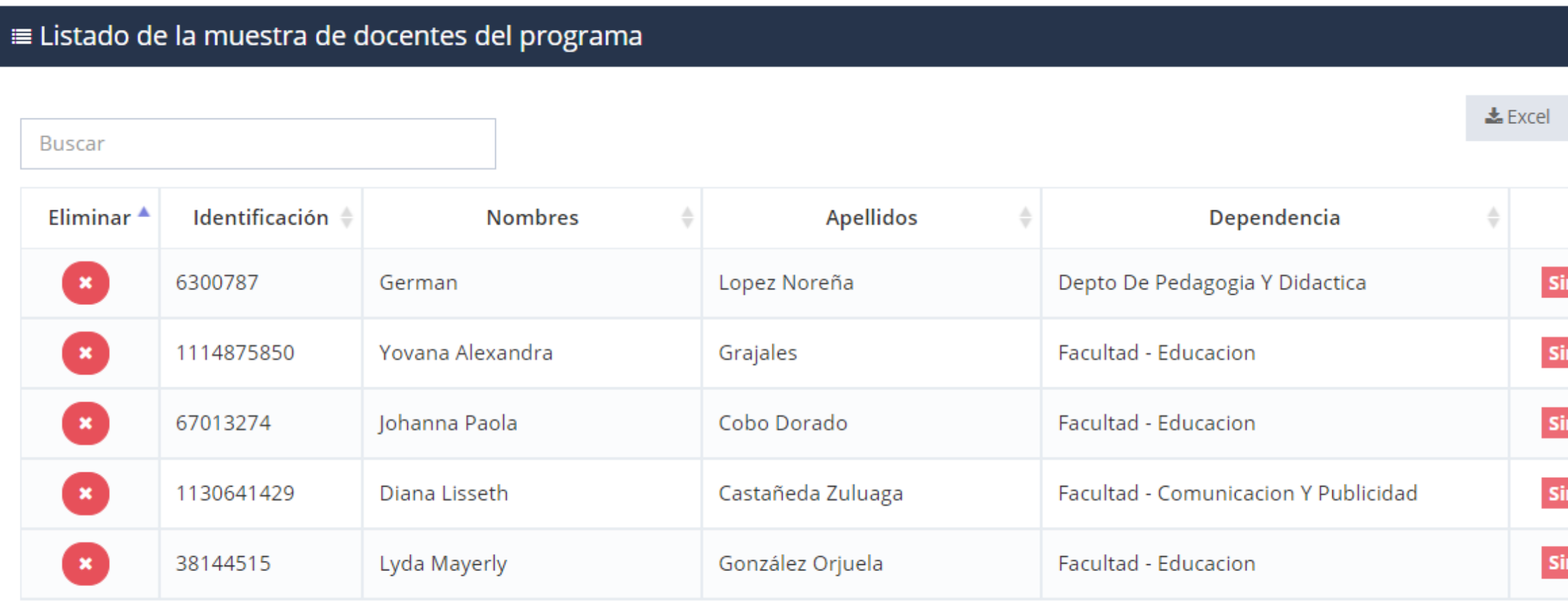

#### **¿** Cómo asignar la población al estamento de Empleadores.?

Dar clic en la opción **algorithmento externo de la partida externo** Población

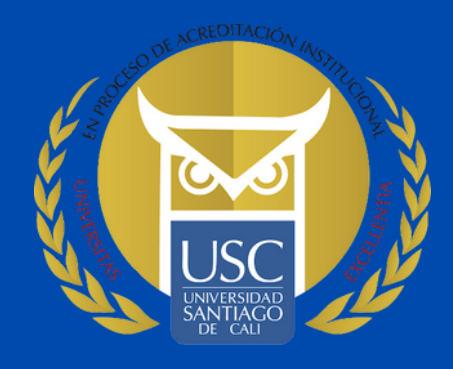

# Una vez dentro de la opción Población, dar clic en *Añadir*

### **¿Cómo realizar el Proceso de Autoevaluación para el Primer momento de Percepción y Opinión de públicos ?**

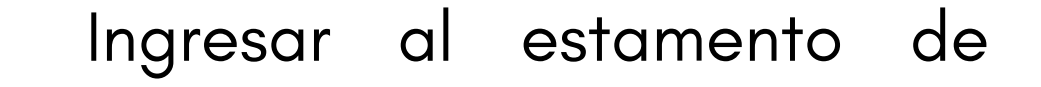

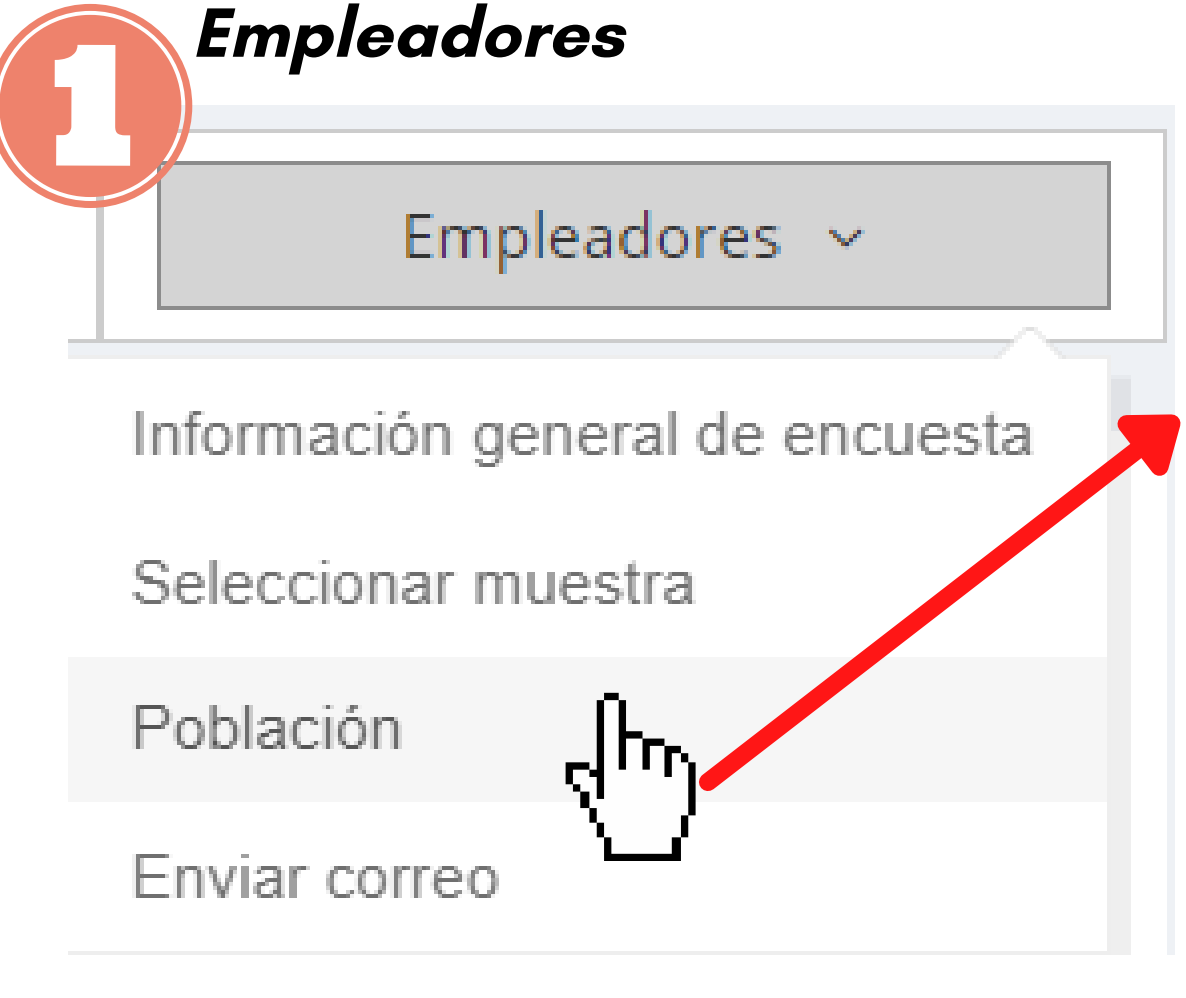

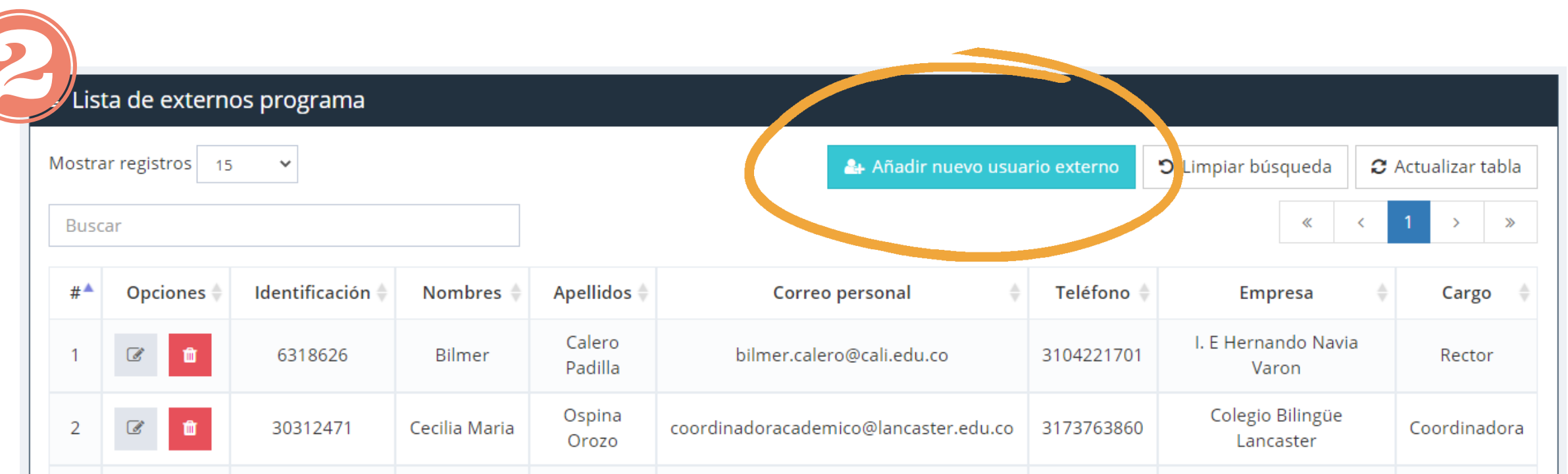

### **¿Cómo realizar el Proceso de Autoevaluación para el Primer momento de Percepción y Opinión de públicos ?**

#### **¿**Cómo asignar el tamaño de la muestra al estamento de Empleadores.?

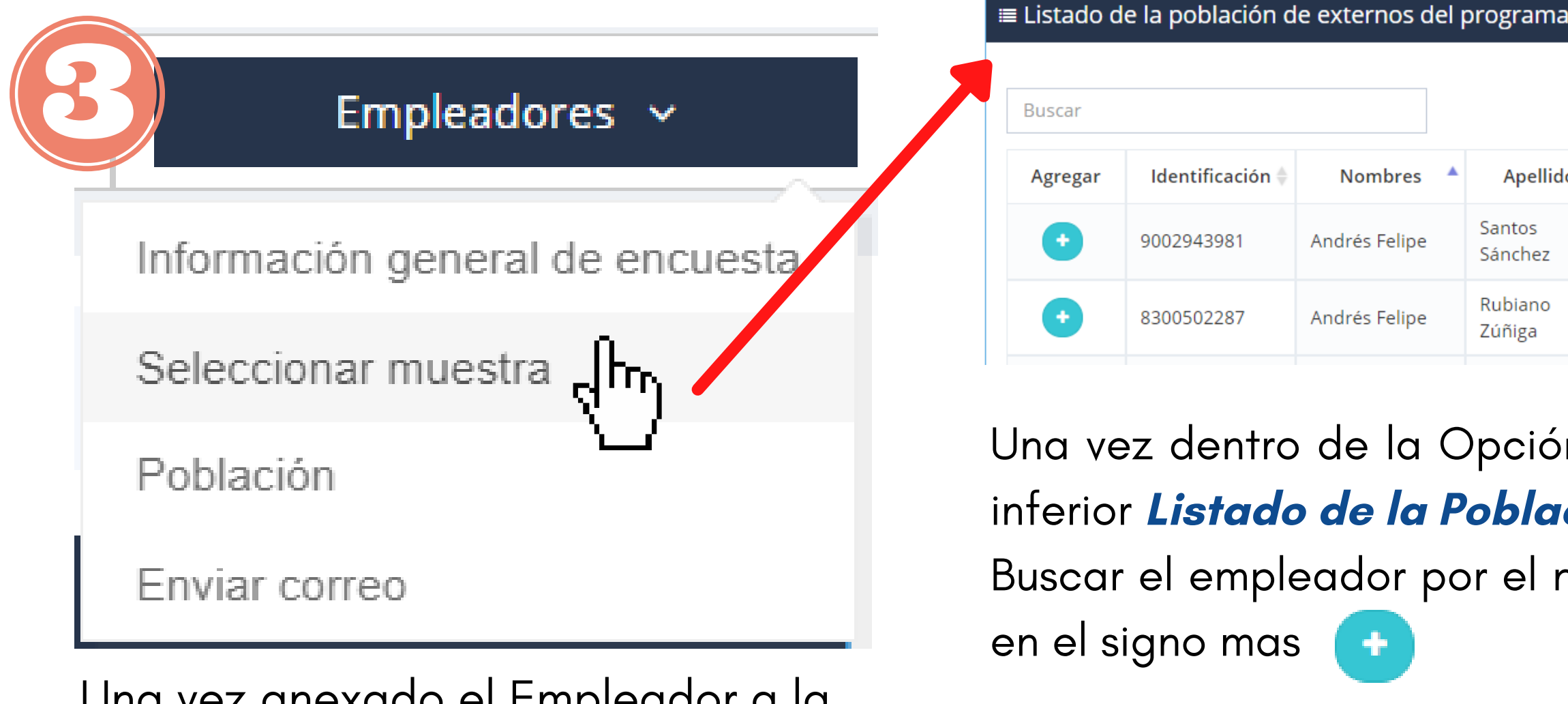

Una vez anexado el Empleador a la Población, dirigirse a la opción Seleccionar muestra

Identificación **Apellidos** Nombres Santos 9002943981 Andrés Felipe Sánchez Rubiano 8300502287 Andrés Felipe Zúñiga

ez dentro de la Opción **Seleccionar muestra**, dirigirse a la parte **Listado de la Población de externos del programa** el empleador por el nombre o número de identificación y dar clic igno mas

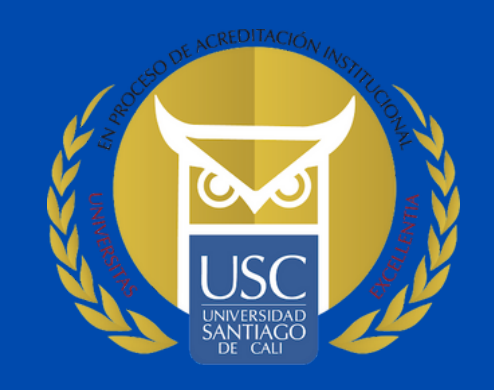

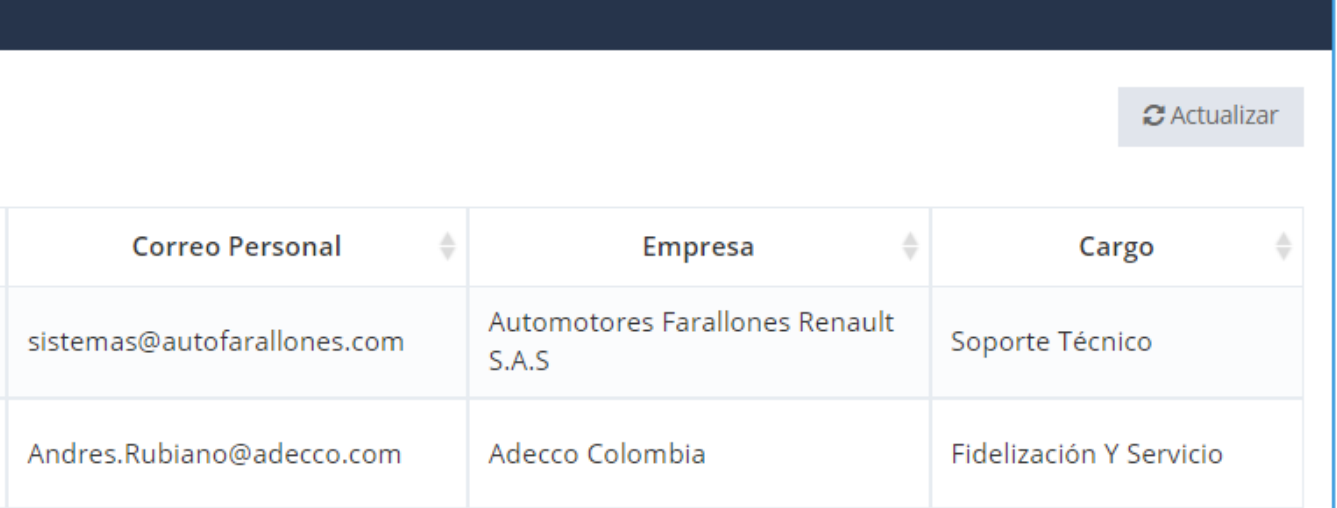

#### **NOTA: Si desea eliminar un Empleador, dar clic en el símbolo de X**

### **¿Cómo realizar el Proceso de Autoevaluación para el Primer momento de Percepción y Opinión de públicos ?**

#### **¿**Cómo asignar el tamaño de la muestra al estamento de Empleadores.?

#### ≡ Listado de la muestra de externos del programa

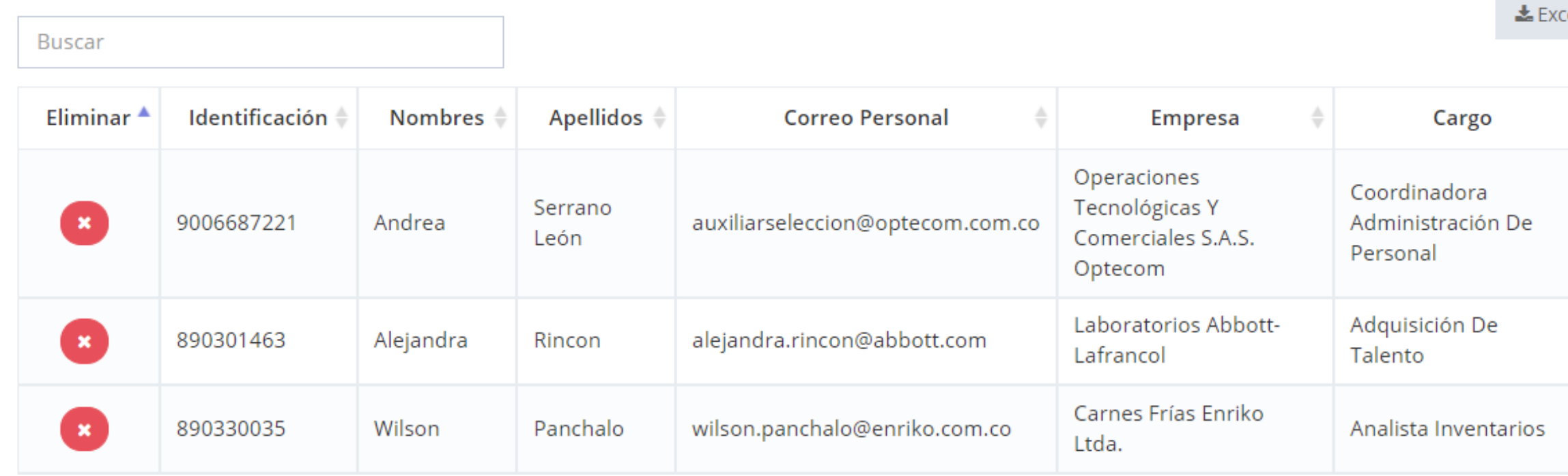

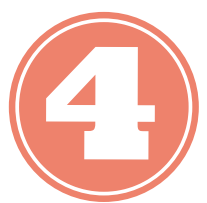

Una vez agregados los empleadores a la población, los podrá visualizar en la parte superior Listado de la muestra de externos del programa

#### **Estamento:**

#### Empleadores

Los empleadores son las empresas externas, donde se encuentran laborando egresados del programa.

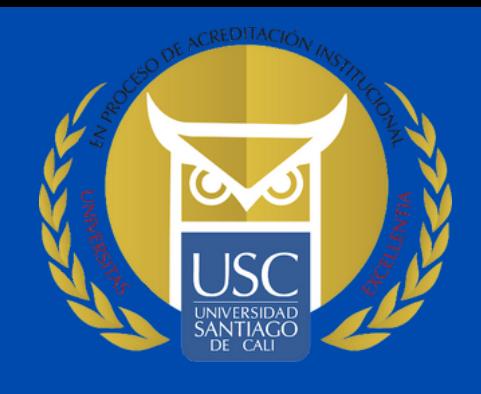

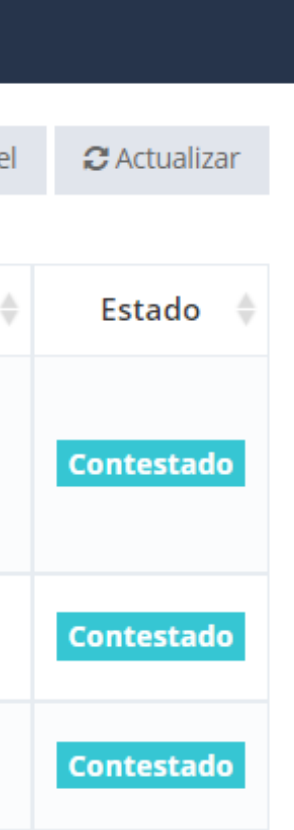

#### **¿Cómo realizar el Proceso de Autoevaluación para el segundo momento de Existencia y Valoración de evidencias ?**

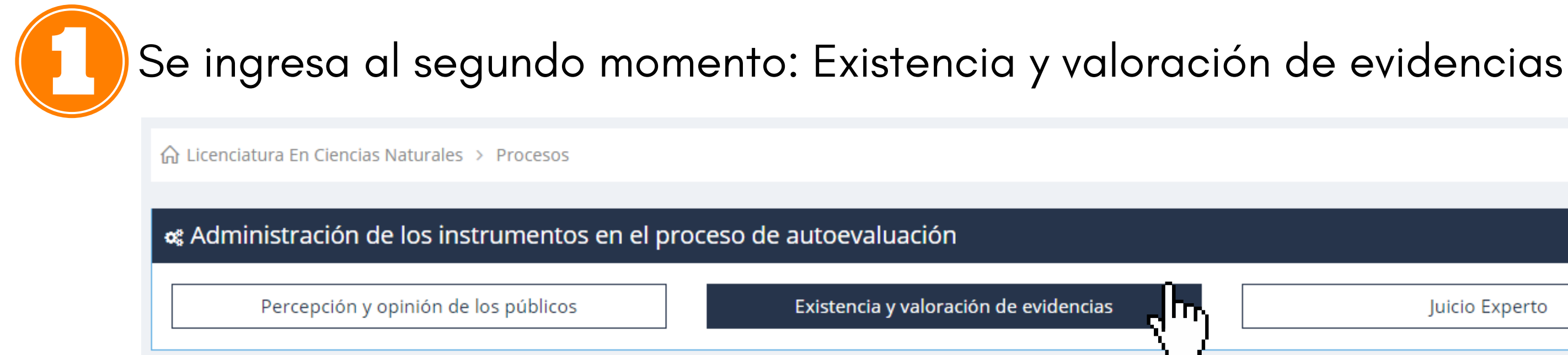

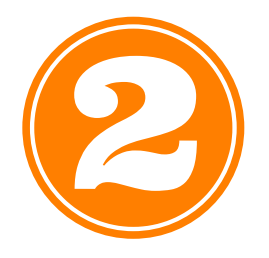

Se selecciona el estado en que se va a realizar el proceso de Autoevaluación, si es en clave de registro calificado o en clave de acreditación.

 $\bigcap$  Licenciatura En Ciencias Naturales > Procesos > Instrumento - Existencia y valoración de evidencias

Procesos Existencia y valoración de evidencias

Acreditación Programa Pregrado

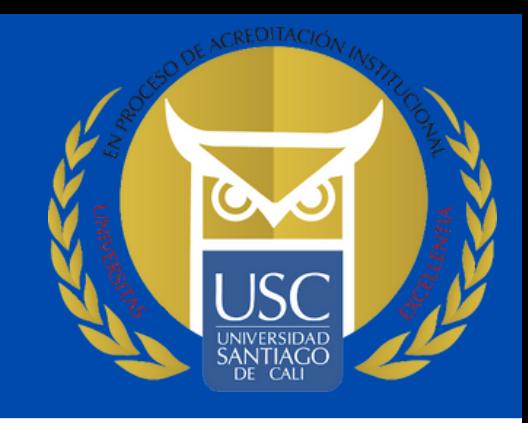

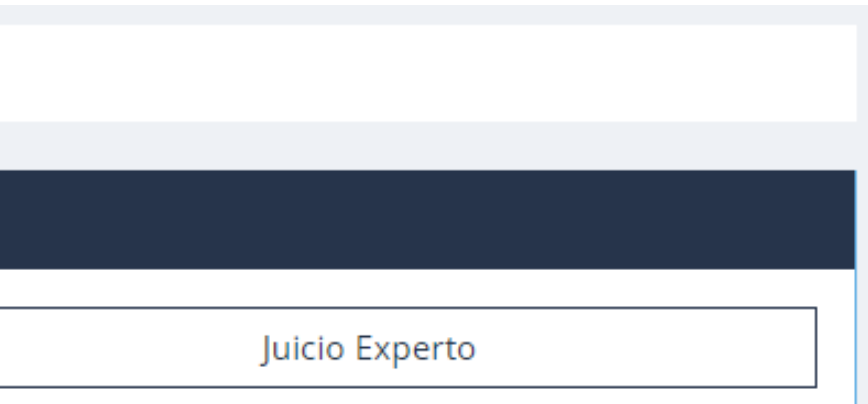

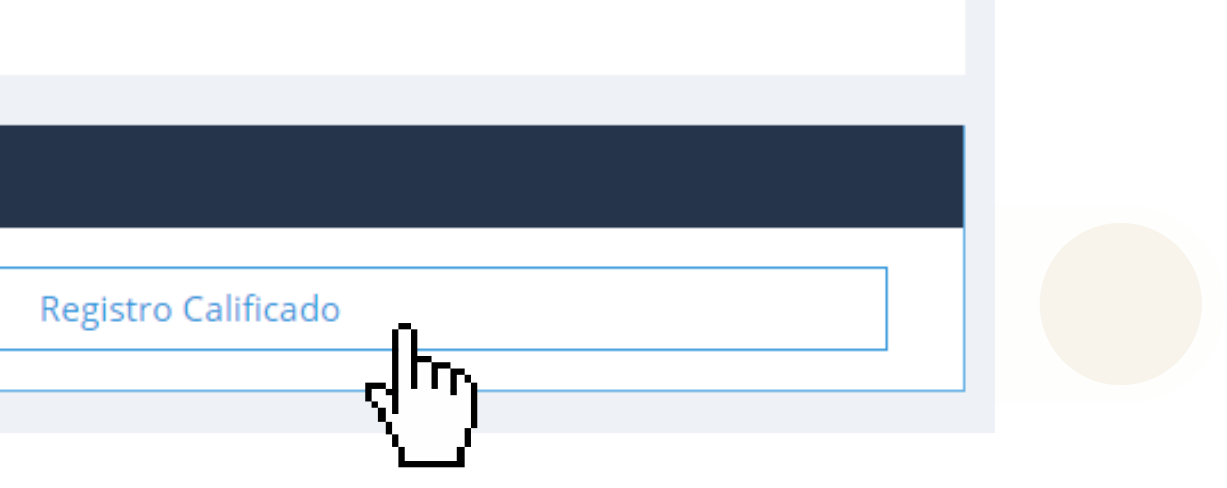

#### **¿Cómo realizar el Proceso de Autoevaluación para el segundo momento de Existencia y Valoración de evidencias ?**

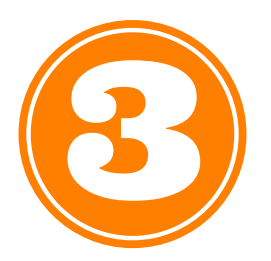

Una vez seleccionado el estado en que se va a realizar la autoevaluación (Registro calificado y/o acreditación) se visualiza los enunciados a los cuales se tiene que cargar la evidencia.

#### Para visualizar los enunciados se da clic en

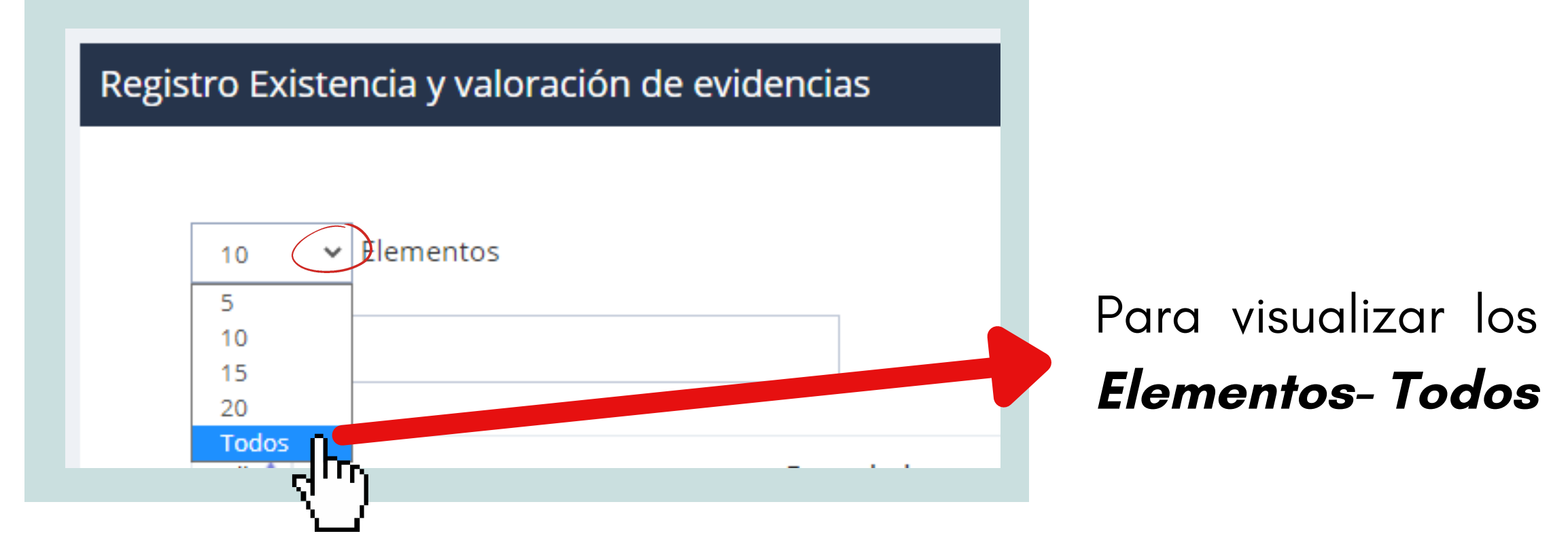

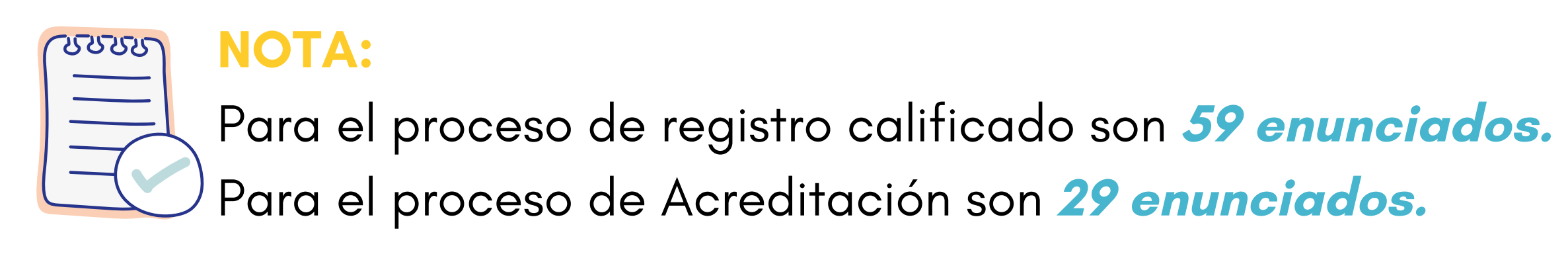

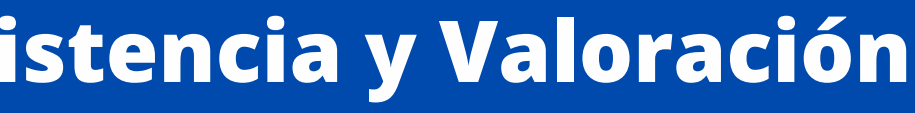

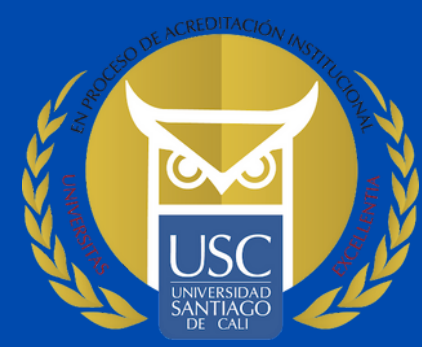

#### **¿Cómo realizar el Proceso de Autoevaluación para el segundo momento de Existencia y Valoración de evidencias ?**

## **¿**Cómo se realiza el cargue de las evidencias al SIPAC?

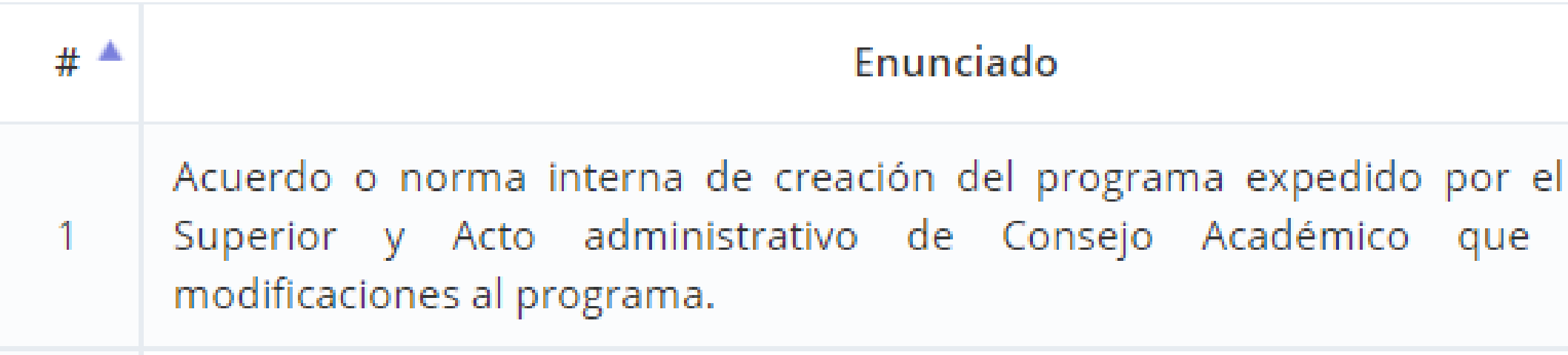

Se da clic en la carpeta azul

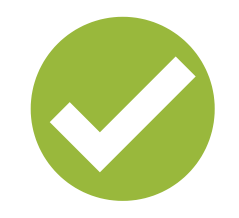

#### Nota Importante:

El área de Aseguramiento de la calidad es el responsable de revisar los documentos cargados y dar el juicio para la calificación.

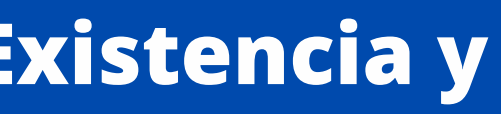

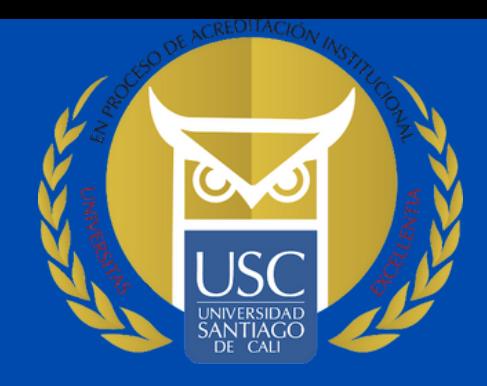

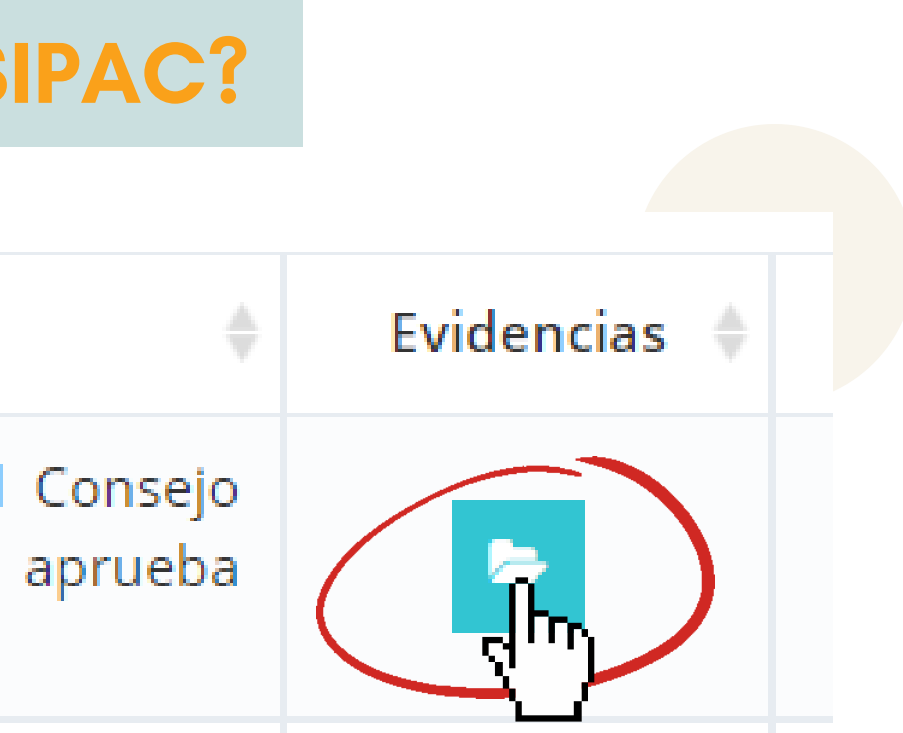

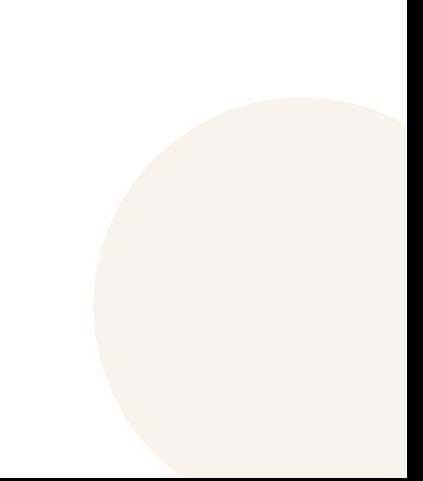

### **¿Cómo realizar el Proceso de Autoevaluación para el segundo momento de Existencia y Valoración de evidencias ?**

#### **¿**Cómo se realiza el cargue de las evidencias al SIPAC?

Una vez seleccionado la carpeta azul, se abrirá esta ventana que permitirá realizar el cargue de la evidencia.

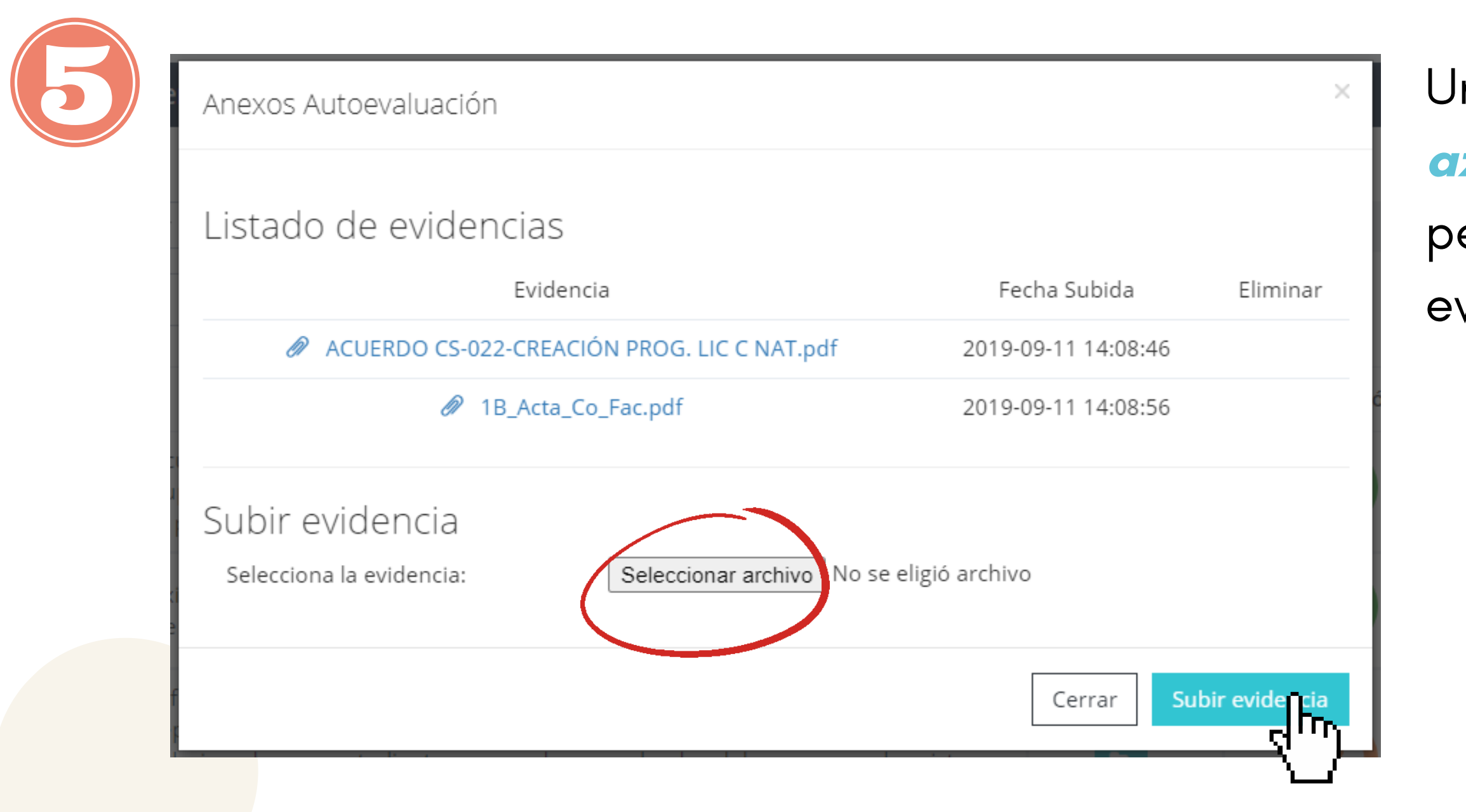

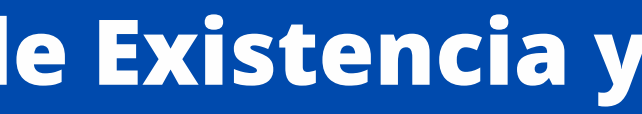

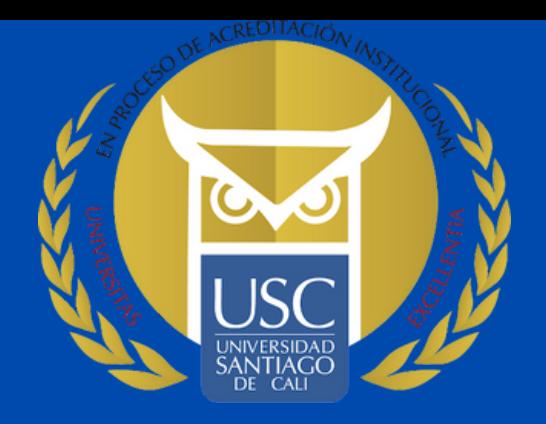

1. Se da clic en la opción Seleccionar archivo

2. Una vez seleccionado el archivo, se da clic en Subir Evidencia

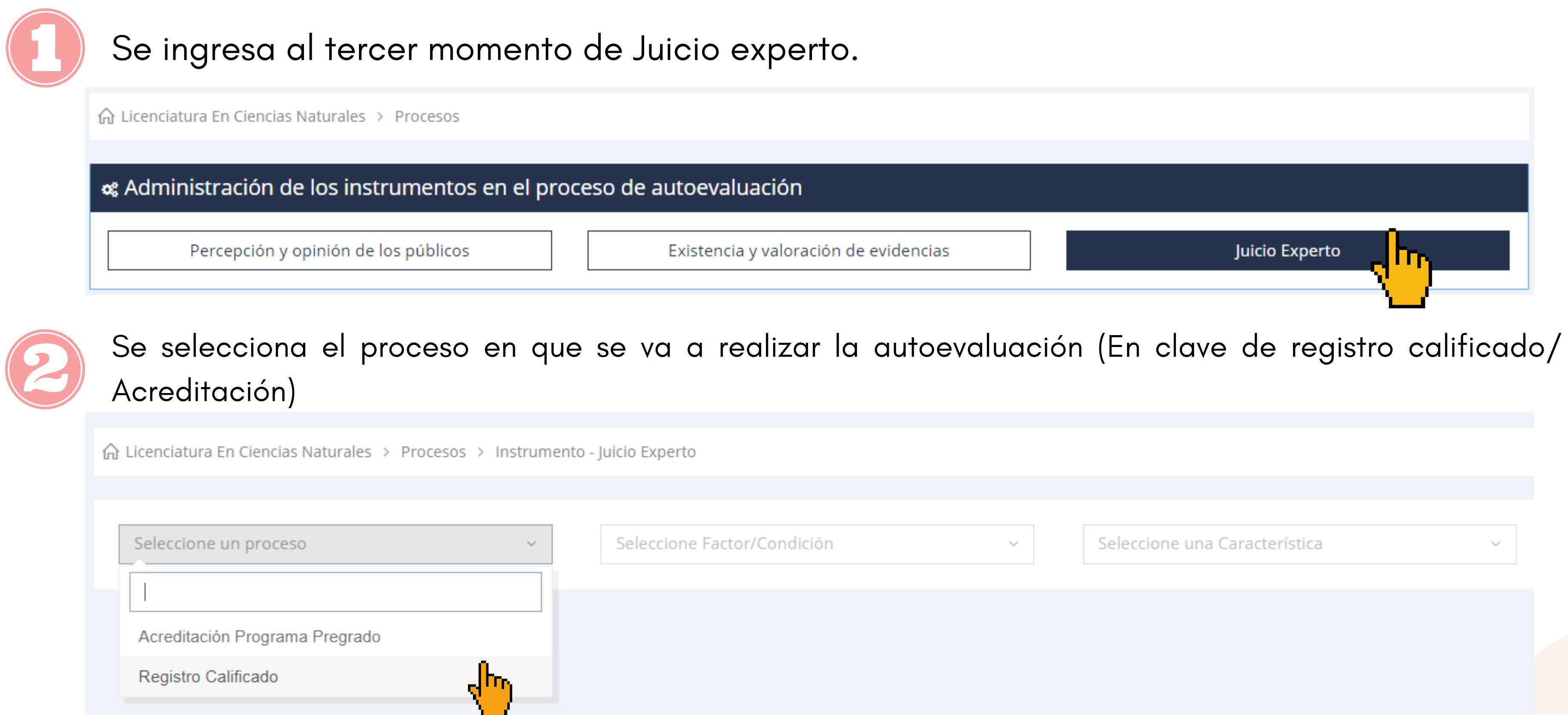

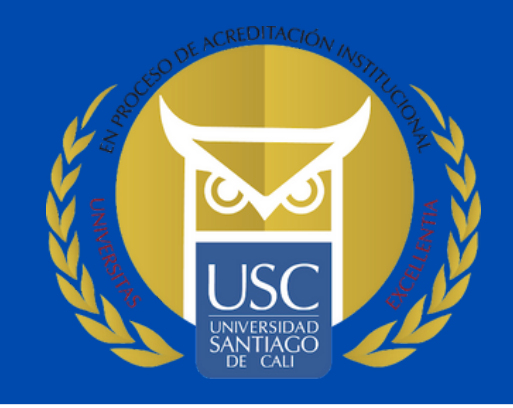

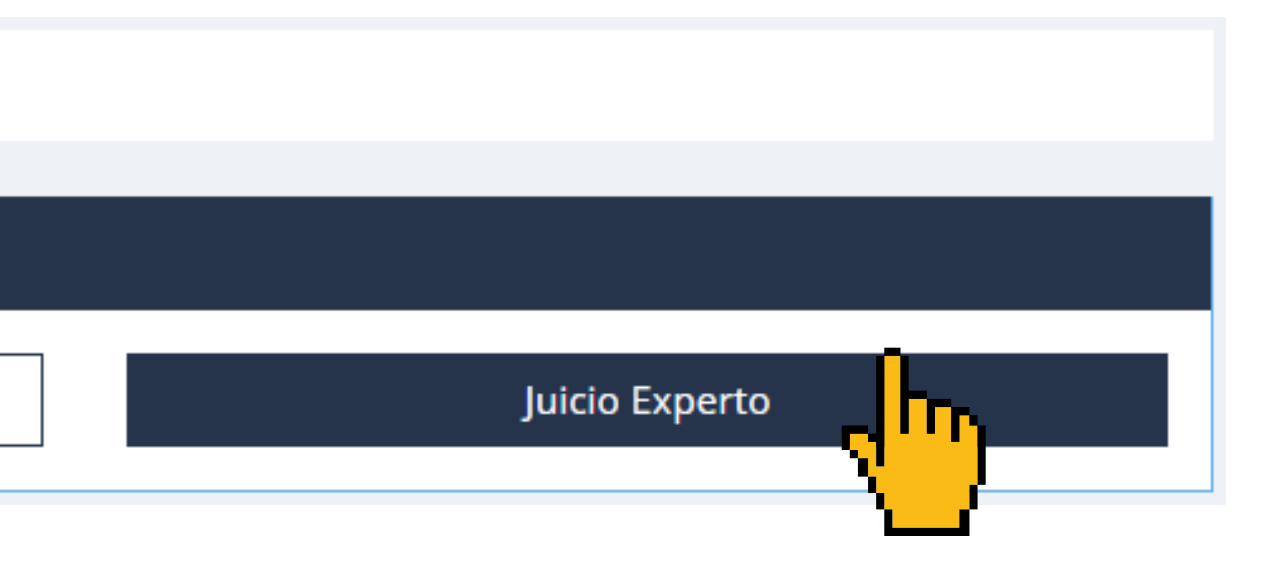

Una vez seleccionado el proceso en que se va a realizar la autoevaluación, se selecciona la condición o factor de calidad y a su vez las respectivas características.

Si el proceso es en clave de Acreditación, se realiza con base de Factores. Si el proceso es en clave de Registro calificado, se realiza con base en condiciones

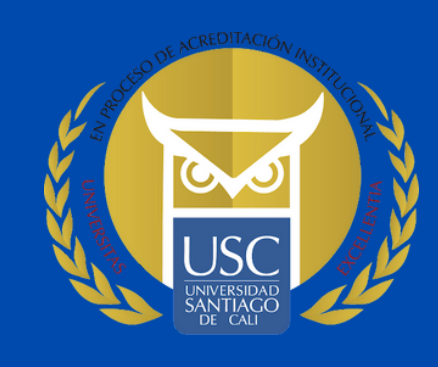

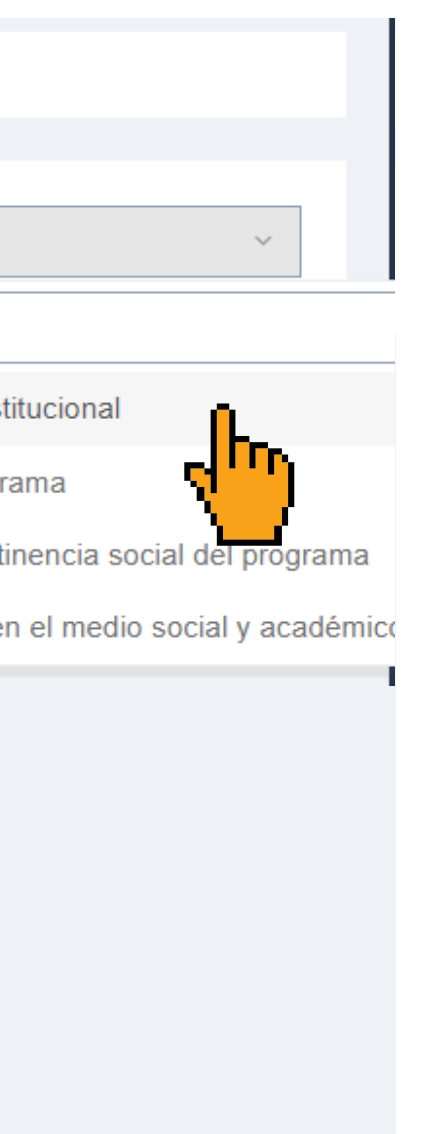

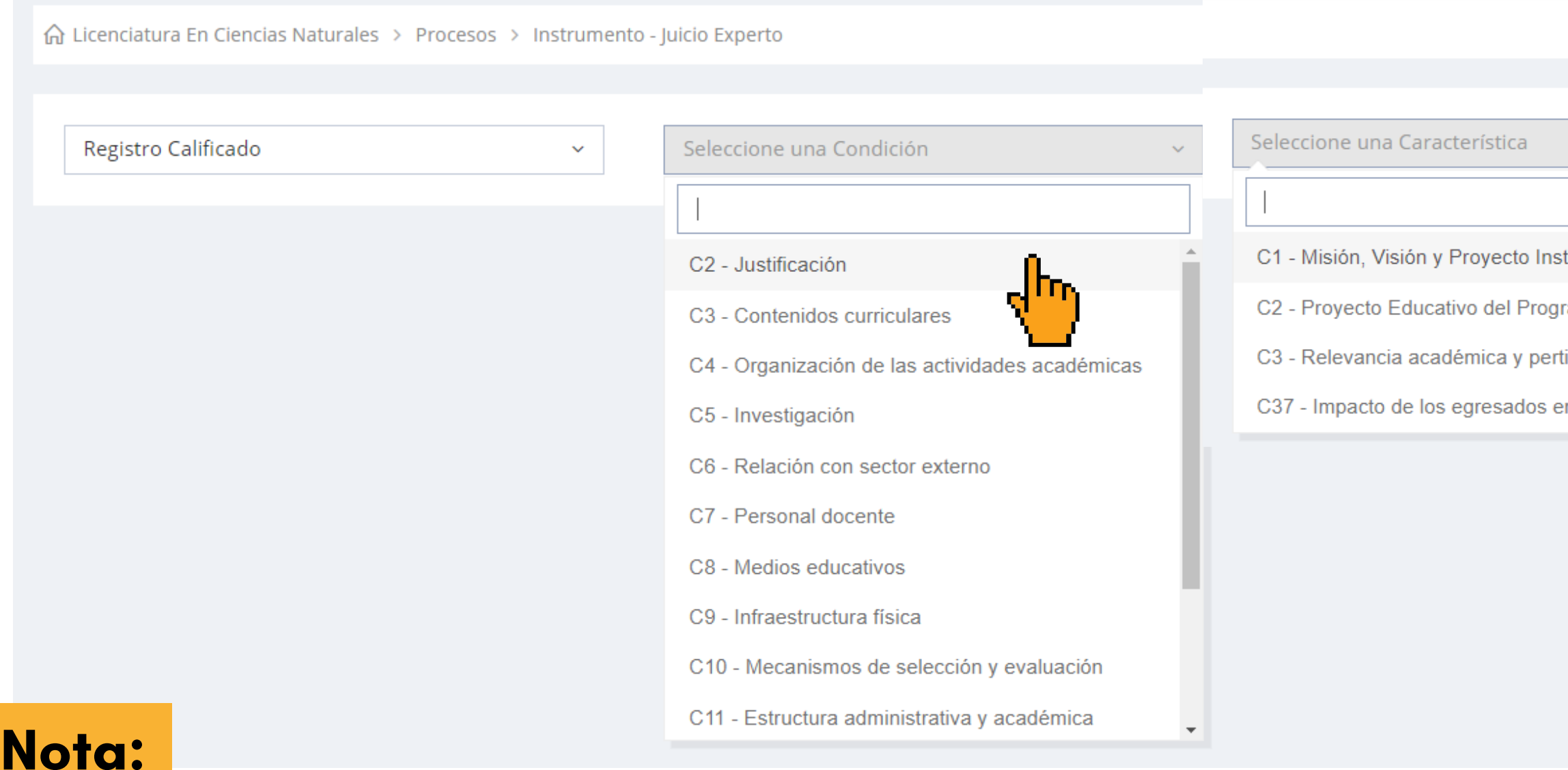

Para cada condición o factor y su respectiva característica se tiene que realizar una Matriz DOFA.

### **¿Cómo realizar el Proceso de Autoevaluación para el tercer momento de Juicio Experto?**

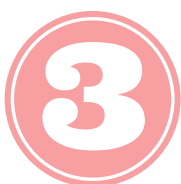

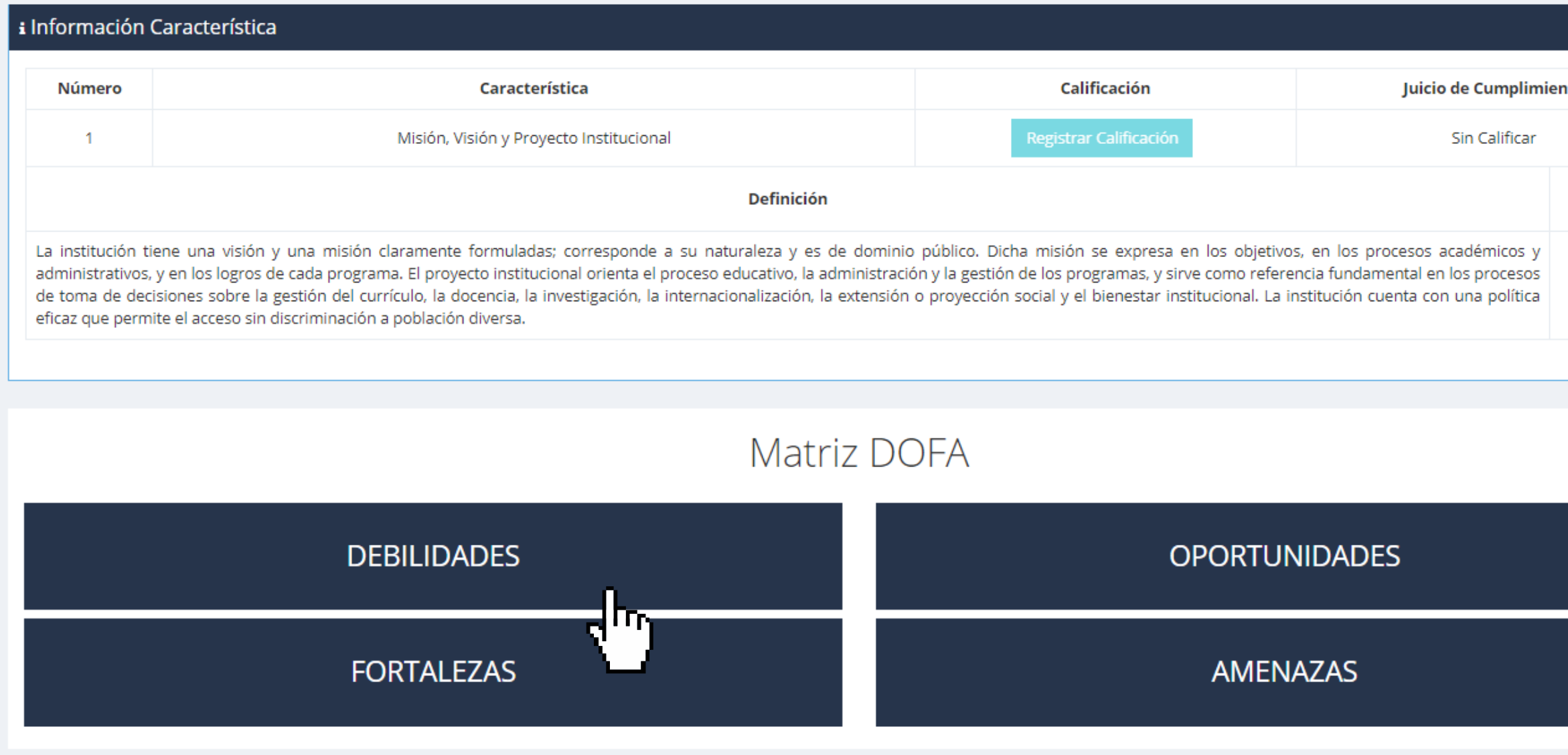

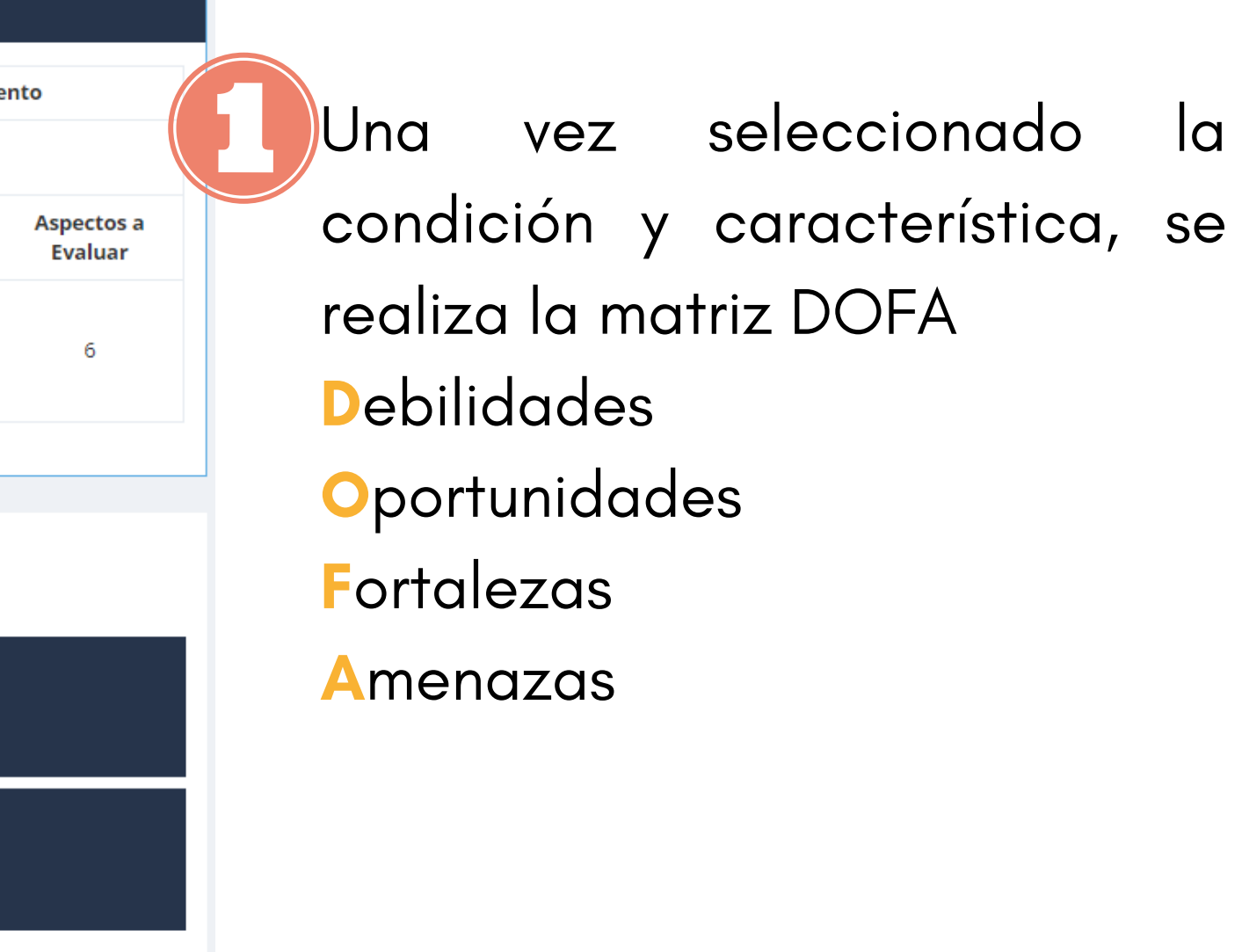

Este tercer momento se desarrolla con el comité de autoevaluación del programa y se espera que el comité con el conocimiento integral del programa y los resultados de los momentos de *Percepción y* opinión de los públicos y existencia y valoración de evidencias defina fortalezas y oportunidades, como las respectivas acciones, asimismo definiendo una calificación para cada una de las características.

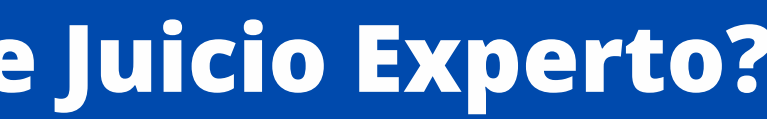

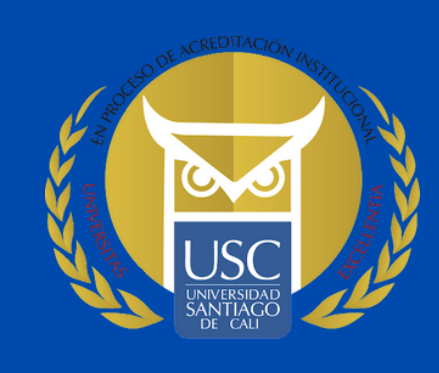

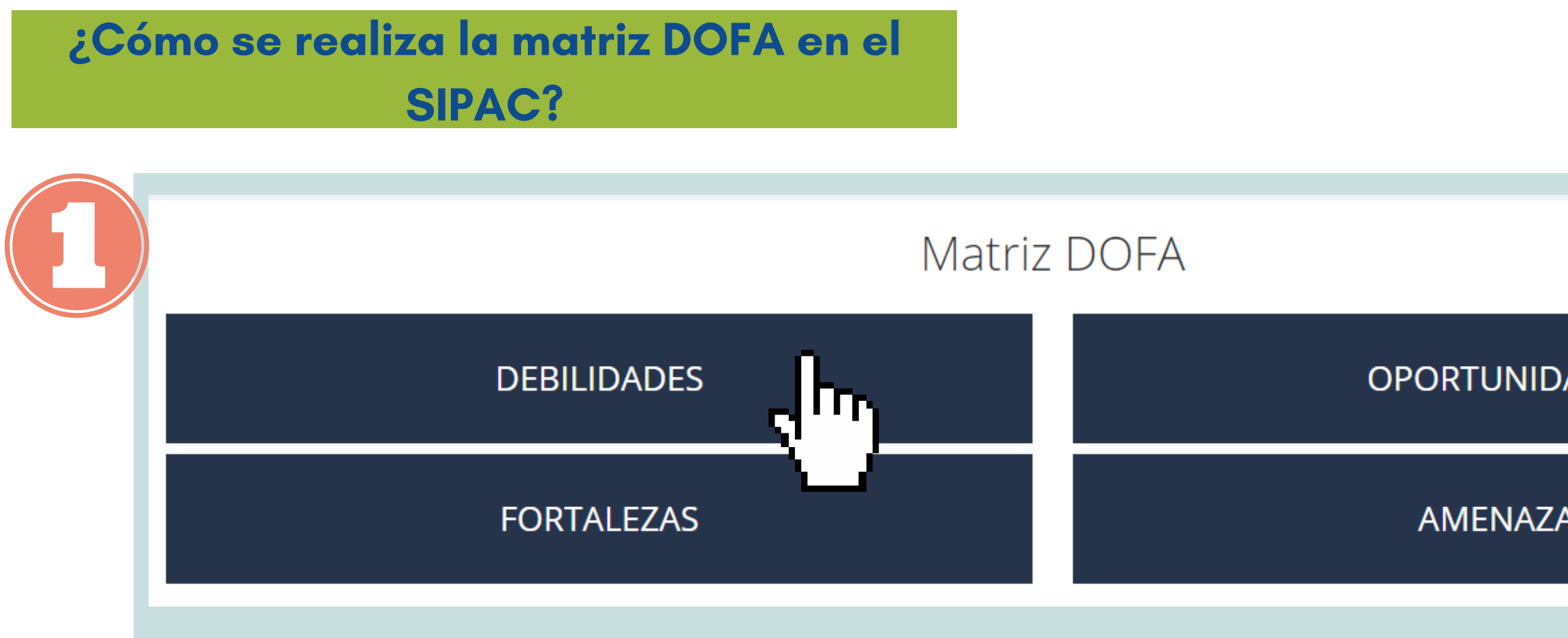

Se selecciona la casilla de debilidad, oportunidad, fortaleza o amenaza a diligenciar.

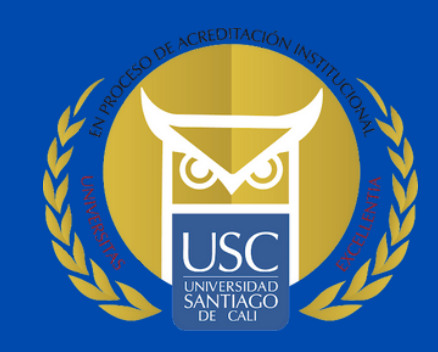

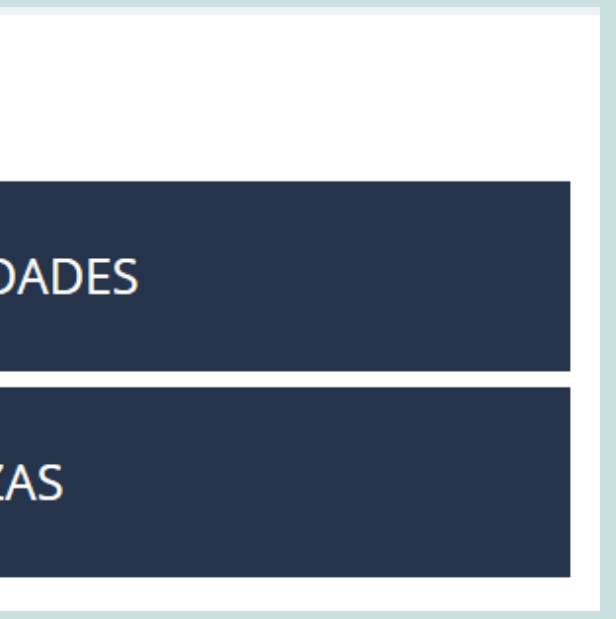

#### **¿**Cómo se realiza la matriz DOFA en el SIPAC?

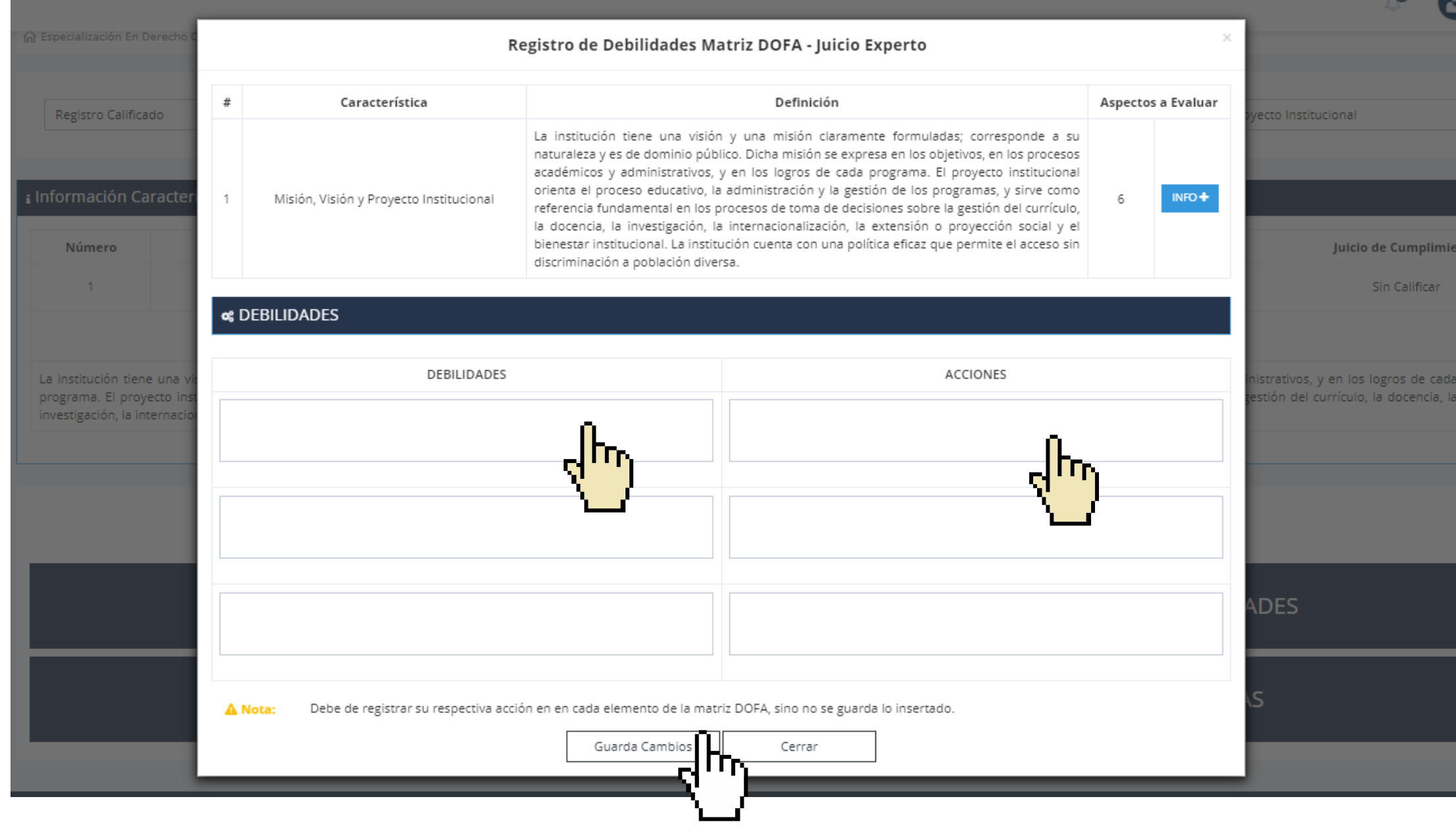

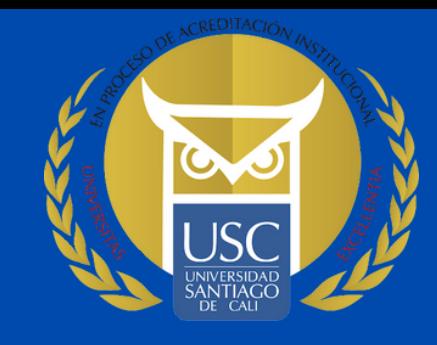

Una vez seleccionada la casilla, se abrirá esta ventana donde se realizará el análisis de la característica.

Una vez realizado el análisis, se tiene que formular la respectiva acción y dar clic en la casilla Guardar cambios.

Para el análisis de debilidad, fortalezas, oportunidad y amenazas se debe generar su respectiva acción para que el sistema permita guardar.

#### Nota importante:

Aspectos a Evaluar

#### **¿**Cómo se registra la calificación de la matriz DOFA?

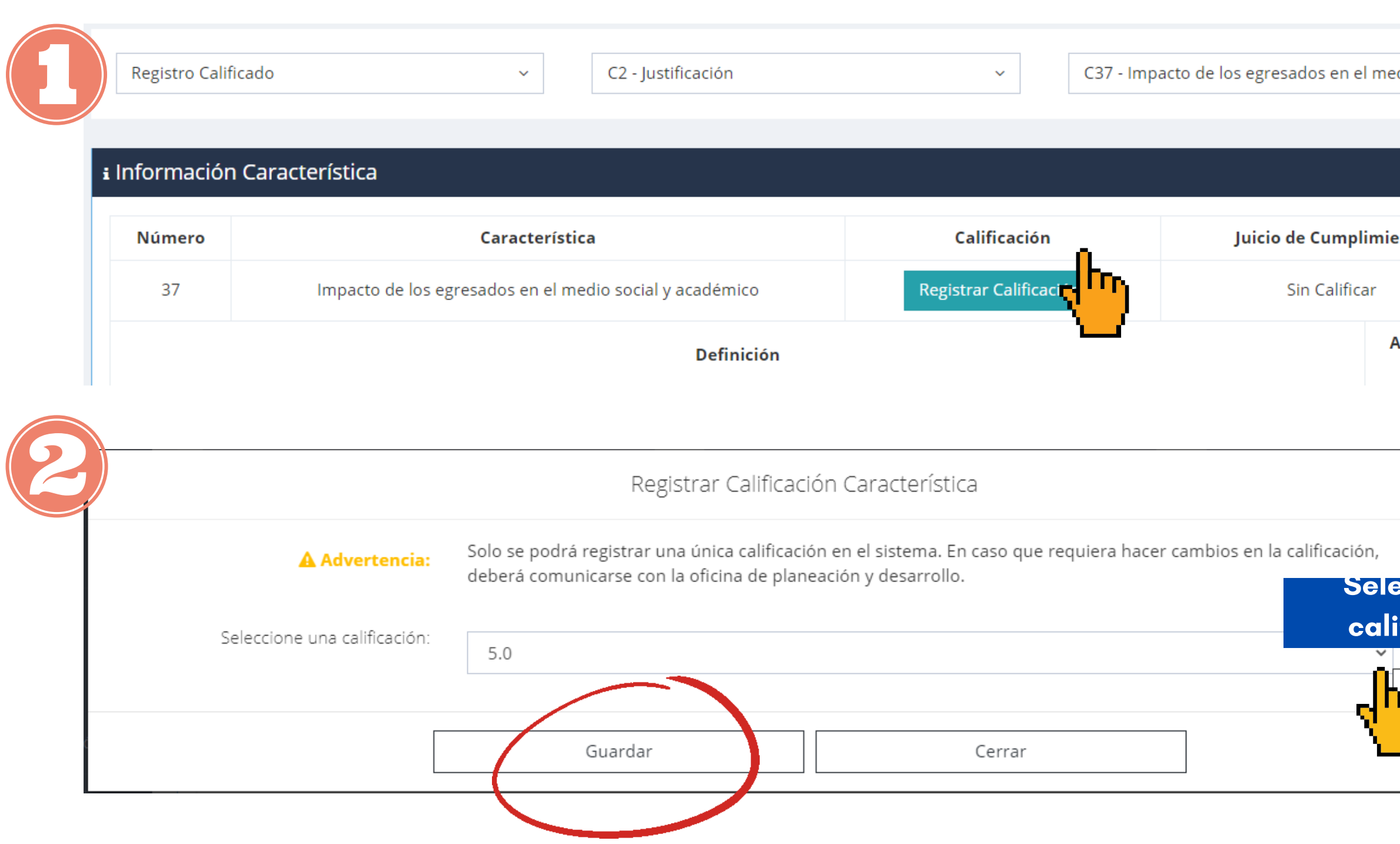

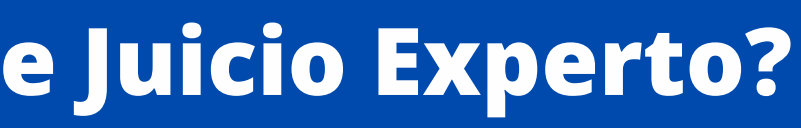

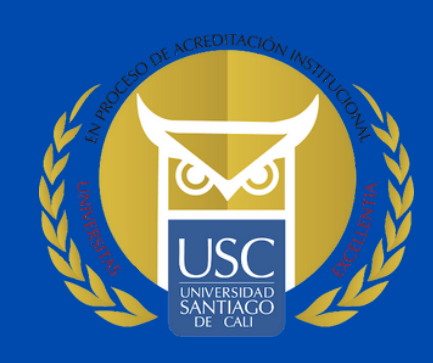

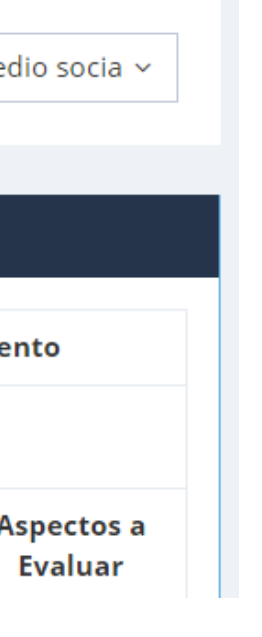

Una vez realizado el análisis, se da clic en la opción registrar calificación

Al dar clic se abrirá esta ventana, donde el Director y el comité podrá seleccionar la calificación, una vez elegida, se da en la opción guardar.

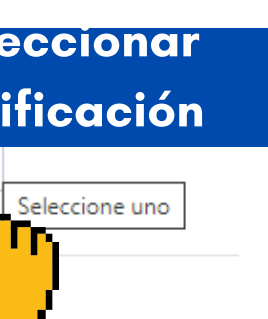

 $\times$ 

∩ Licenciatura En Ciencias Naturales > Procesos

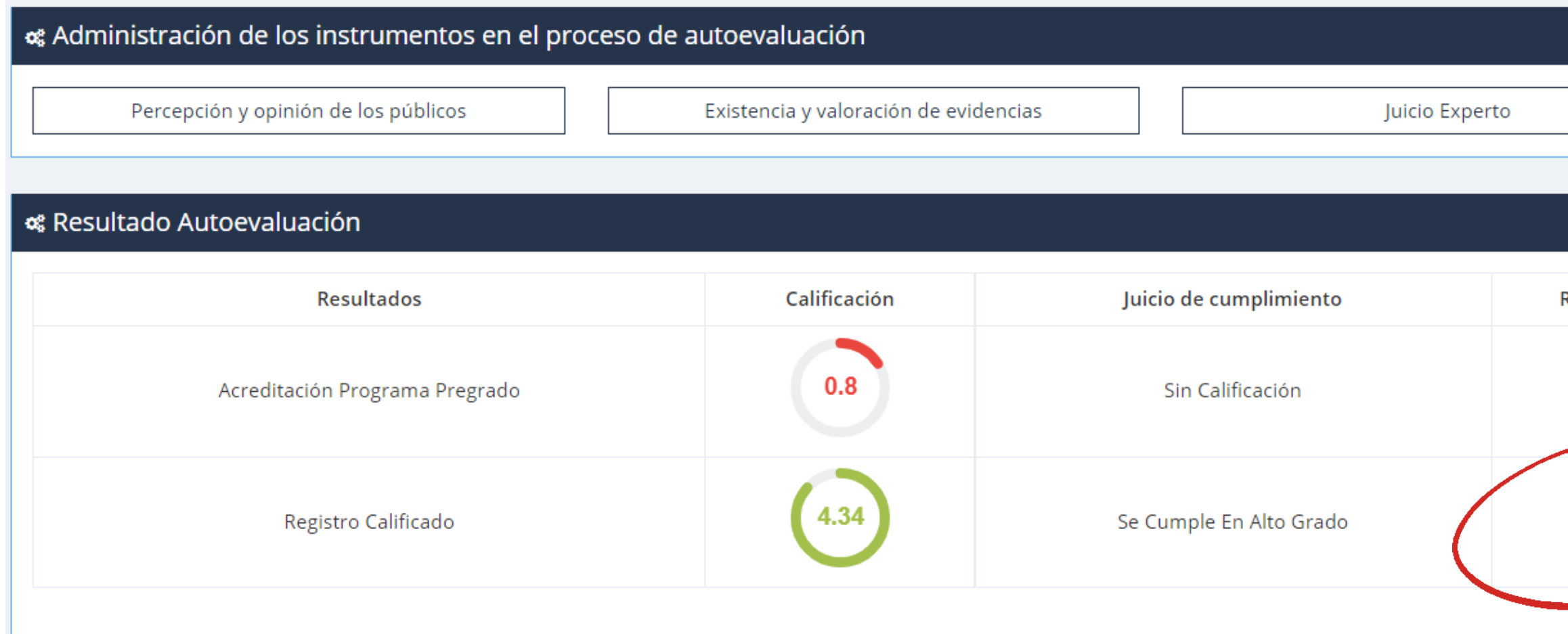

Una vez culminado los tres momentos del proceso de autoevaluación, el sistema genera un reporte con una calificación, donde se pondera los resultados obtenidos en cada momento.

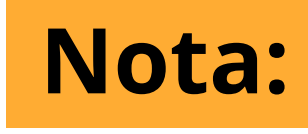

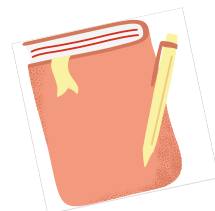

Una vez culminado el proceso de autoevaluación, informar a Planeación y Desarrollo para la revisión e inactivación del proceso.

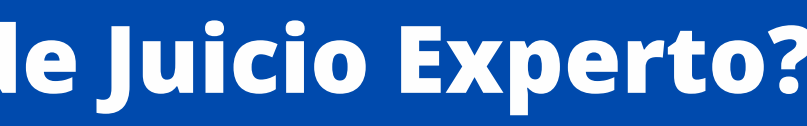

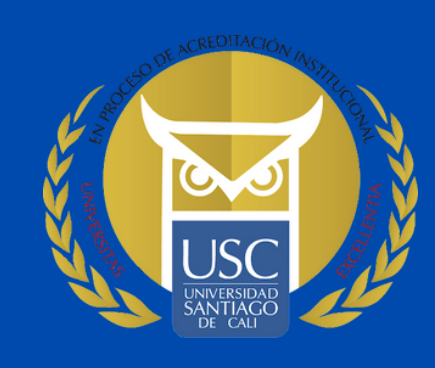

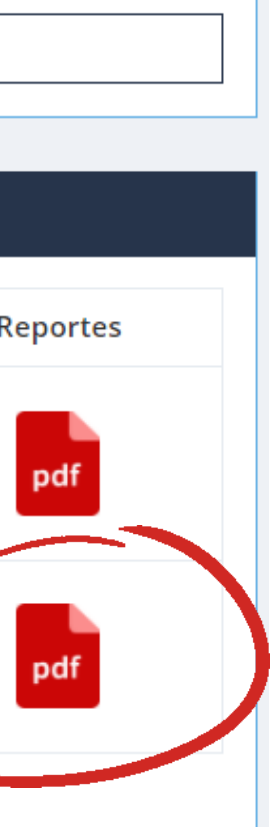

### **¿Cómo visualizar los reportes obtenidos por cada condición o factor?**

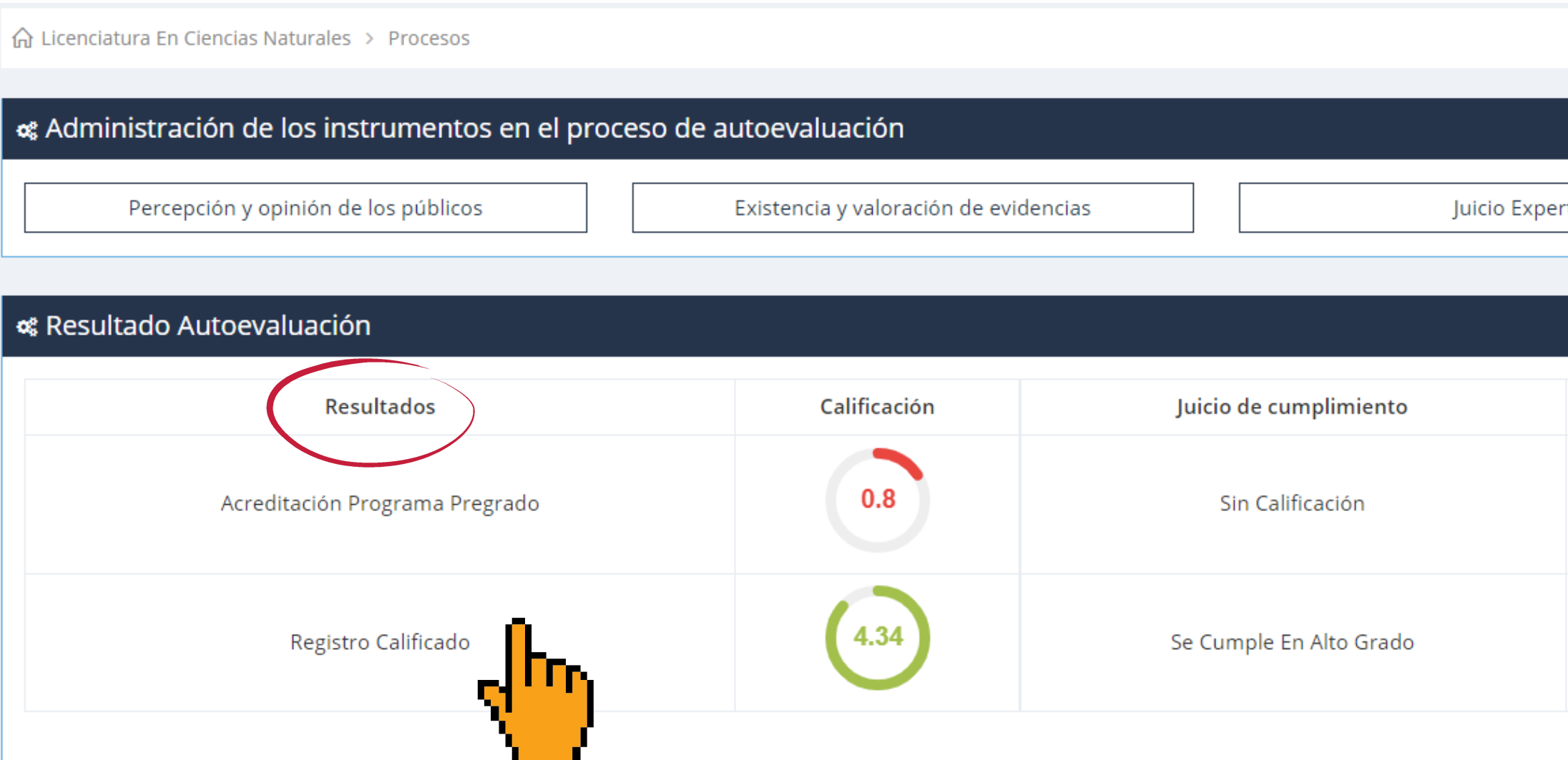

Ubicarse en la columna de resultados y dar clic en el estado que requiera descargar los reportes (Acreditación programas académicos y/o registro calificado.)

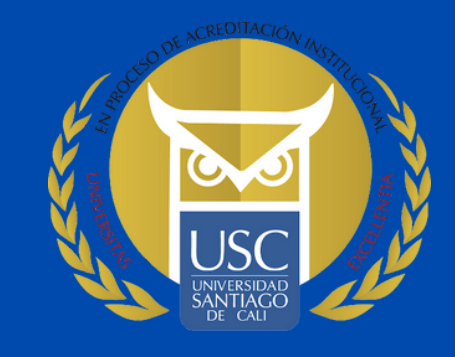

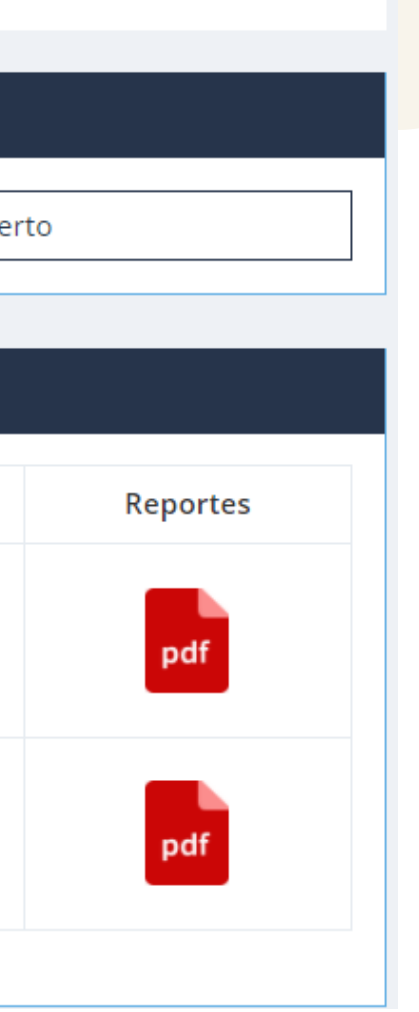

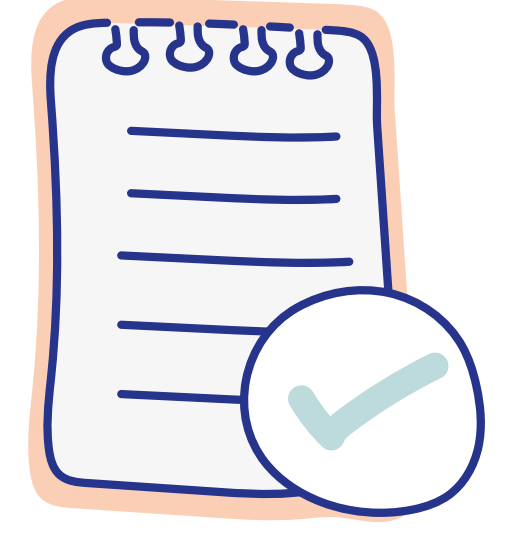

#### **¿Cómo visualizar los reportes obtenidos por cada condición o factor?**

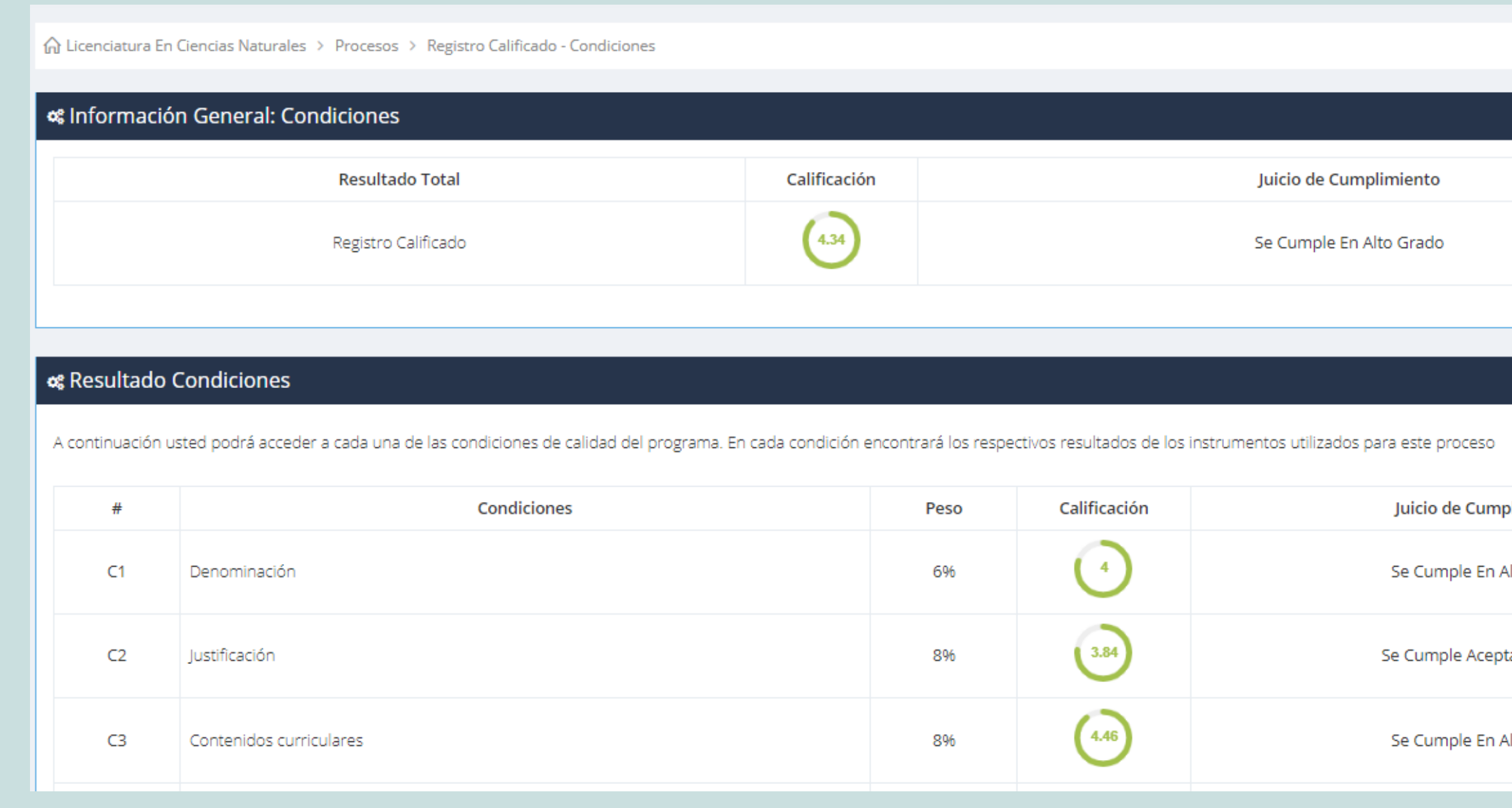

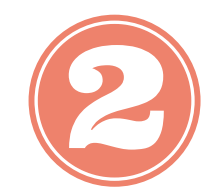

Una vez dado clic en el estado que se quiera consultar, se selecciona la opción de reportes y podrá descargar los archivos que requiera.

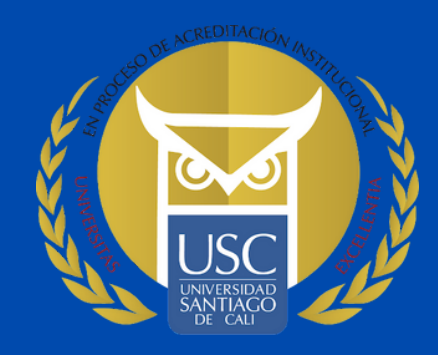

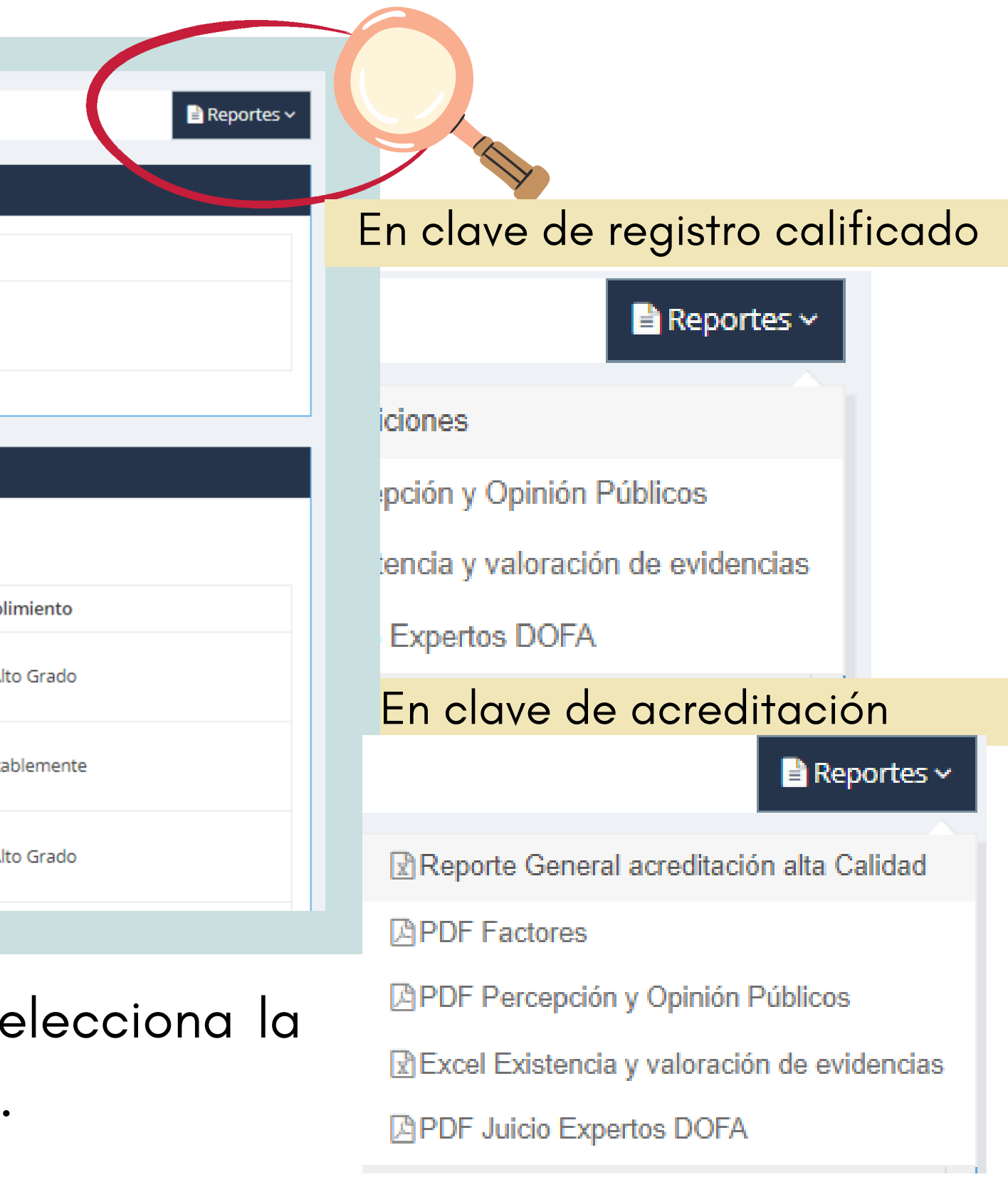

# **Aspectos importantes y documentos a consultar**

#### Tenga en cuenta:

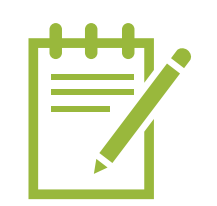

El área de Aseguramiento de la calidad es la encargada de revisar y emitir el juicio de calificación de los documentos e informes cargados en el segundo momento: Existencia y valoración de evidencias.

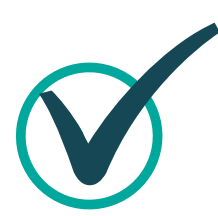

El tercer momento de juicio experto, se realiza teniendo en cuenta el análisis de los resultados de los momentos de Percepción y opinión de públicos y Existencia y valoración de evidencias.

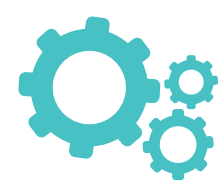

Planeación y Desarrollo, es el encargado de realizar la apertura a los procesos de autoevaluación y de realizar la asignación de perfil en el SIPAC como director de programa.

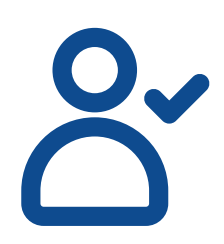

Para ingresar al SIPAC debe hacerlo con las credenciales del SINU.

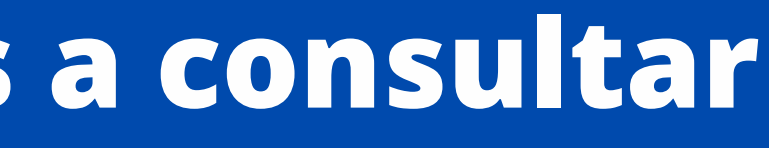

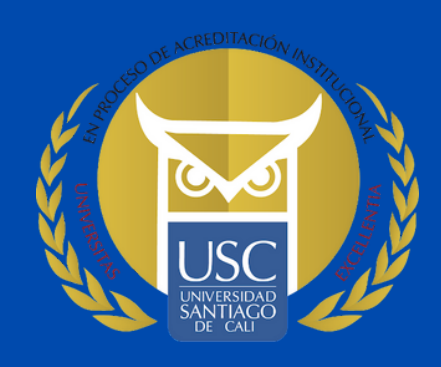

- 
- 
- 
- 

# **Aspectos importantes y documentos a consultar**

#### ¿Cómo esta compuesto el comité de autoevaluación?

- El Decano de la facultad.
- El Director del programa.
- Un (1) representante de los profesores ante el consejo de facultad.
- Un (1) representante de los estudiantes ante el consejo de facultad.
- Un (1) representante de los estudiantes ante el consejo de facultad.
- Coordinador del centro de investigaciones.
- Los lideres de cada condición de calidad (Registro calificado) o factor (Acreditación de calidad).

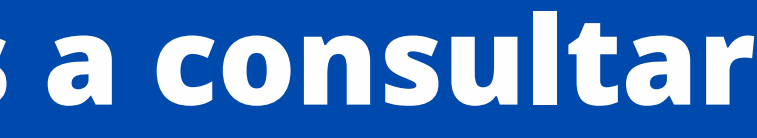

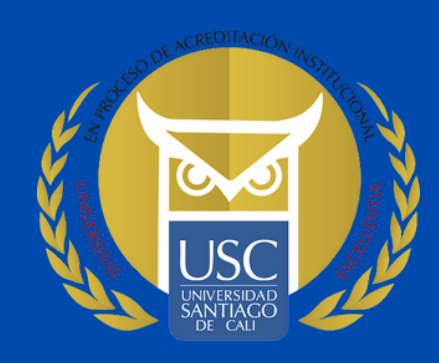

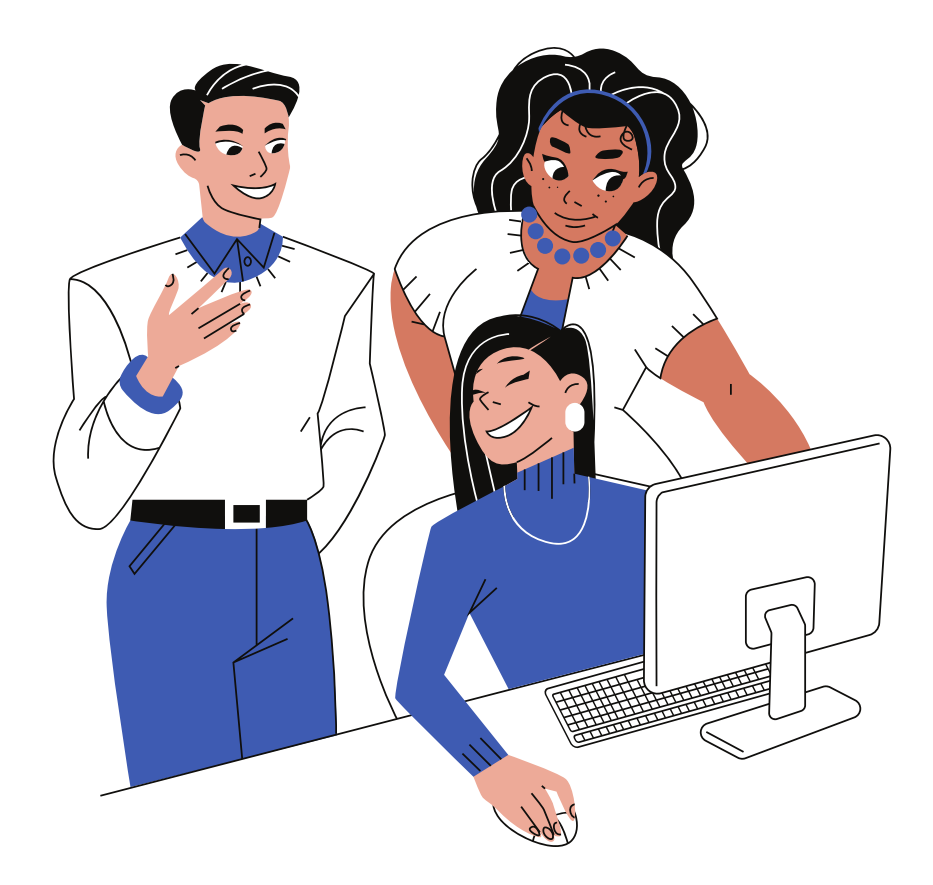

# **Aspectos importantes y documentos a consultar**

#### Documentos a consultar:

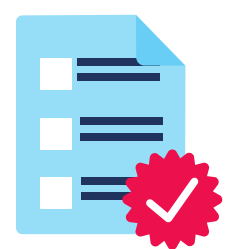

Orientaciones generales en los procesos de autoevaluación de los programas académicos.

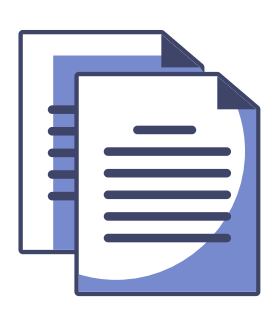

Modelo de autoevaluación institucional

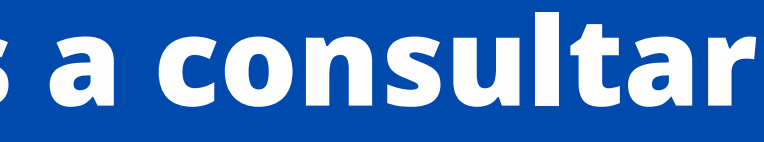

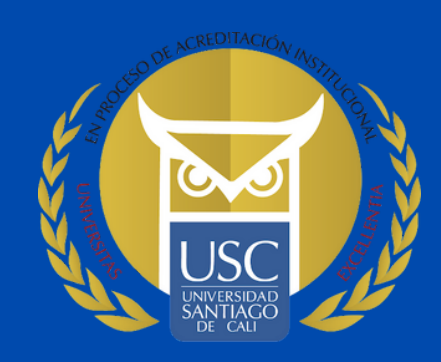